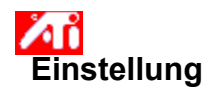

#### **Einstellen der Bildschirmposition**

- 1 Klicken Sie hier 1, um die Anzeige-Eigenschaften zu sehen.
- 2 Klicken Sie auf ATI-Einstellung.
- 3 Klicken Sie auf einen der vier Positionierpfeile im Feld Einstellung, um Ihre Bildschirmposition zu verändern.

Die vier Positionierpfeile verschieben Ihre Anzeige nach links, rechts, oben oder unten.

### **Tip**

    Unter Größe vergrößern oder verkleinern die Auf-/Ab-Pfeile Ihre Anzeige vertikal. Die Rechts-/Links-Pfeile vergrößern oder verkleinern die Anzeige horizontal.

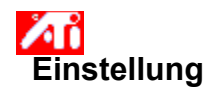

#### **Einstellen der Bildschirmgröße**

- 1 Klicken Sie hier **15**, um die Anzeige-Eigenschaften zu sehen.<br>2 Klicken Sie auf ATI Einstellung.<br>3 Klicken Sie auf einen der vier Format-Pfeile im Feld Eins
- 2 Klicken Sie auf ATI Einstellung.
- 3 Klicken Sie auf einen der vier Format-Pfeile im Feld Einstellung, um Ihre Bildschirmgröße zu verändern.

Die vier Formatpfeile vergrößern oder verkleinern die Anzeige horizontal bzw. vertikal.

### **Tip**

    Unter Position verschieben die vier Pfeile Ihre Anzeige nach links, rechts, oben oder unten.

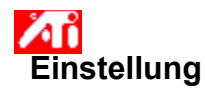

### **Einstellen der horizontalen und vertikalen Frequenz**

- 1 Klicken Sie hier 1, um die Anzeige-Eigenschaften zu sehen.
- 2 Klicken Sie auf ATI Einstellung.
- 3 Klicken Sie auf die vier Format-Pfeile im Feld Einstellung, um die horizontale bzw. vertikale Frequenz zu verändern.
- Klicken auf den Links-/Rechts-Pfeil erhöht bzw. verringert die horizontale Frequenz.
- Klicken auf den Auf-/Ab-Pfeil erhöht bzw. verringert die vertikale Frequenz.

#### **Hinweis**

    Das Feld Frequenz zeigt die aktuelle horizontale und vertikale Frequenz an.

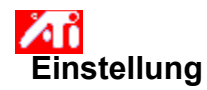

### **Einstellen der Synchronisation**

1 Klicken Sie hier **1 J**, um die Anzeige-Eigenschaften zu sehen.

2 Klicken Sie auf ATI Einstellung.

3 Klicken Sie auf die Horizontal- bzw. Vertikal-Schaltfläche, um die Synchronisation zwischen positiv und negativ umzuschalten.

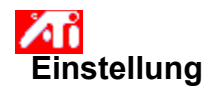

#### **Einstellen der Bildwiederholrate**

1 Klicken Sie hier 1, um die Anzeige-Eigenschaften zu sehen.

- 2 Klicken Sie auf ATI Einstellung.
- 3 Klicken Sie auf die Schaltfläche Bildwiederholrate ändern.
- 4 Wählen Sie in der Liste die Bildwiederholrate, die Sie verwenden wollen.

#### **Tip**

    Wollen Sie alle Bildwiederholraten anzeigen, die der aktuelle Grafikadapter verwenden kann, klicken Sie auf Alle Bildwiederholraten anzeigen.

**WARNUNG Informieren Sie sich in Ihrem Benutzerhandbuch, bevor Sie die Bildwiederholrate einstellen. Die Anwendung einer falschen Bildwiederholrate kann Ihren Monitor ernsthaft beschädigen.**

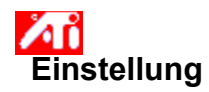

### **Anzeige von Testmustern**

1 Klicken Sie hier **1 J**, um die Anzeige-Eigenschaften zu sehen.

- 2 Klicken Sie auf ATI Einstellung.
- 3 Klicken Sie auf das Bildschirm-Symbol.

Jedesmal, wenn Sie auf das Bildschirm-Symbol klicken, wird eines von sechs verschiedenen Testmustern angezeigt.

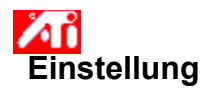

### **Wiederherstellen der Standard- oder Werkseinstellungen Ihrer Anzeige**

1 Klicken Sie hier **1 J**, um die Anzeige-Eigenschaften zu sehen.

- 2 Klicken Sie auf ATI Einstellung.
- 3 Klicken Sie auf die Schaltfläche Vorgaben.
- 4 Klicken Sie auf eine der folgenden Möglichkeiten:
- Wiederherstellen der von Windows empfohlenen Einstellungen

Wiederherstellen der Werkseinstellungen

# **Einstellung**

### **Einstellung der Anzeige auf einem Laptop**

1 Klicken Sie hier 5, um die Anzeige-Eigenschaften zu sehen.

- 2 Klicken Sie auf ATI-Einstellungen.
- 3 Wählen Sie aus dem Menü Anzeigegeräte LCD aus.
- 4 Klicken Sie auf das Markierungsfeld Bild auf Anzeigegröße skalieren.

#### **Hinweise**

 Wenn Sie dieses Markierungsfeld aktivieren, erweitert sich Ihre Anzeige auf die in Ihrem Laptop festgelegte Zahl von Bildpunkten. Arbeiten Sie zum Beispiel mit dem Anzeigemodus von 320 x 200 Bildpunkten auf einer LCD-Anzeige mit 800 x 600 Bildpunkten, wird die Anzeige auf 800 x 600 Bildpunkte skaliert.

Die Bedienelemente Position und Größe sind nicht verfügbar, wenn Sie im Menü Anzeigegeräte LCD ausgewählt haben.

Farbtiefe und Auflösung können Sie nur auf der Seite Einstellungen ändern. Klicken Sie hier {button ,AL(`settings')}, wenn Sie weitere Informationen benötigen.

{button ,AL(`laptop')}    Verwandte Themen

# **Aufrufen eines Farbkorrektur-Schemas**

- 1 Klicken Sie hier 5, um die Anzeige-Eigenschaften zu sehen.
- 2 Klicken Sie auf ATI Farbe.
- 3 Klicken Sie in der Liste auf das Farbkorrektur-Schema, das Sie aufrufen wollen.

Die Merkmale auf der Seite Farbkorrektur werden nun auf die des gewählten Schemas eingestellt.

4 Klicken Sie entweder auf OK oder Übernehmen, um die Merkmale des gewählten Schemas zu aktivieren.

# **Laden einer neuen Farbkorrektur-Bitmap**

- 1 Klicken Sie hier 5, um die Anzeige-Eigenschaften zu sehen.
- 2 Klicken Sie auf ATI Farbe.
- 3 Klicken Sie auf Bitmap Laden.
- 4 Wollen Sie eine Bitmap-Datei öffnen, geben Sie den Dateinamen ein, und klicken Sie auf Öffnen, oder doppelklicken Sie auf das Symbol.

# **Hinweis**

Es werden nur einfache Bitmap-Dateien (.bmp) unterstützt.

# **Tips**

    Um zum vorhergehenden Ordner zurückzugehen, klicken Sie auf

in der Symbolleiste.

Um eine Hierarchie der Laufwerke in Ihrem Computer zu sehen, klicken Sie auf das Feld Anzeigen.

# **Speichern eines Farbkorrektur-Schemas**

- 1 Klicken Sie hier 5, um die Anzeige-Eigenschaften zu sehen.
- 2 Klicken Sie auf ATI Farbe.
- 3 Klicken Sie auf Speichern unter... Das Dialogfeld Schema speichern wird geöffnet.
- 4 Geben Sie den Namen Ihres Farbschemas ein, und klicken Sie auf OK. Der von Ihnen gewählte Name erscheint in der Schema-Liste.

# **Löschen eines Farbkorrektur-Schemas**

- 1 Klicken Sie hier 5, um die Anzeige-Eigenschaften zu sehen.
- 2 Klicken Sie auf ATI Farbe.
- 3 Klicken Sie in der Schema-Liste auf das Schema, das Sie löschen wollen.
- 4 Klicken Sie auf Löschen.

# **Einstellen von Helligkeit/Kontrast Ihres Bildschirms**

- 1 Klicken Sie hier 5, um die Anzeige-Eigenschaften zu sehen.
- 2 Klicken Sie auf ATI Farbe.
- 3 Ziehen Sie den Schieberegler im Bereich Ziel-Intensität nach rechts zum Erhöhen oder nach links zum Verringern der Helligkeit bzw. des Kontrasts Ihres Bildschirms.

## **Hinweis**

    Der Wert 1.0 stellt die normale (nicht modifizierte) Einstellung dar.

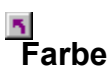

### **Einstellen Ihrer Bildschirmfarben**

- 1 Klicken Sie hier 1, um die Anzeige-Eigenschaften zu sehen
- 2 Klicken Sie auf ATI Farbe.
- 3 Klicken Sie auf das runde Optionsfeld im Feld Farbe, das der gewünschten Farbkomponente (Rot, Grün oder Blau) entspricht.
- 4 Bewegen Sie den Maus-Zeiger über den Steuerpunkt, und klicken und halten Sie die linke Maustaste gedrückt.
- 5 Ziehen Sie den Steuerpunkt auf seine neue Position, während Sie die Maustaste gedrückt halten.

#### **Hinweise**

- Die Punkte können nicht über den auf der Kurve benachbarten Punkt hinaus gezogen werden.
- Der linke Endpunkt kann nicht von der unteren Kante nach oben gezogen werden.
- Der rechte Endpunkt kann nicht von der oberen Kante nach unten gezogen werden.

# **Tip**

Individuelle Einstellungen können durch Klicken auf Speichern unter... und Eingabe eines Namens für das Schema gespeichert werden. Dieser Name erscheint in der Schema-Liste, und Sie können das Schema somit später leicht wiederherstellen.

### **Hinzufügen/Entfernen von Farbkorrektur-Steuerpunkten**

- 1 Klicken Sie hier 1, um die Anzeige-Eigenschaften zu sehen
- 2 Klicken Sie auf ATI Farbe.
- 3 Klicken Sie auf das der gewünschten Farbkomponente (Rot, Grün oder Blau) entsprechende runde Optionsfeld im Feld Farbe.
- 4 Wollen Sie einen Steuerpunkt hinzufügen, halten Sie die Umschalt-Taste gedrückt, während Sie mit dem Maus-Cursor auf den gewünschten Punkt der Farbkurve klicken.

An dem gewählten Punkt der Farbkurve erscheint ein Steuerpunkt.

5 Wollen Sie einen Steuerpunkt entfernen, halten Sie die Strg-Taste gedrückt, während Sie mit dem Maus-Zeiger auf den zu entfernenden Steuerpunkt klicken.

Der Steuerpunkt wird aus der Farbkurve gelöscht.

# **Tip**

    Durch Hinzufügen, Entfernen und Verschieben von Steuerpunkten können Sie die Gradation eines Farbpunktes weicher oder härter einstellen.

#### **Farbkorrektur**

Damit können Sie Unterschiede zwischen dem tatsächlichen Farbwert und der auf dem Monitor dargestellten Farbe ausgleichen. Farbunterschiede können aus verschiedenen Gründen auftreten, z. B.:

Beleuchtungsverhältnisse im Arbeitsbereich

Farbverschiebungen im Monitor

#### **Farbkurve**

Eine Farbkurve repräsentiert alle Intensitätswerte (von 0 bis 255) für die jeweilige Farbkomponente (Rot, Grün oder Blau). Für jede Farbkurve gibt die horizontale Achse den Eingangswert an (d. h. den Farbwert, der vom Windows-Programm dargestellt werden soll) und die vertikale Achse den Ausgangswert (d. h. den Farbwert, den der Treiber an den Monitor ausgibt). Der Wert 0 (in der linken unteren Ecke) stellt den dunkelsten Ton einer bestimmten Farbe dar, während der Wert 255 (in der rechten oberen Ecke) den hellsten Ton dieser Farbe darstellt.

#### **Farbkomponente**

Drei Farbkomponenten - Rot, Grün und Blau (RGB) - werden in verschiedenen Abstufungen kombiniert, um die Farbe eines jeden Pixels auf Ihrem Monitor festzulegen. Die Werte einer jeden Farbkomponente werden grafisch durch eine entsprechende Farbkurve repräsentiert.

# **Eine Schnelltaste für ein Farbschema zuweisen**

- 1 Klicken Sie hier 5, um die Anzeige-Eigenschaften zu sehen.
- 2 Klicken Sie auf ATI Farbe.
- 3 Wählen Sie ein Farbschema aus der Liste aus.
- 4 Klicken Sie in das Schnelltasten Feld.
- 5 Drücken Sie die Taste des Zeichens, das in Verbindung mit Strg + ALT als Schnelltaste benutzt werden soll.
- 6 Klicken Sie auf 'Speichern unter...', um die Schnelltasteneinstellung zu speichern.

# **Tips**

Sie können ein Farbschema auch µ mit dem Task-Leistenmenü auswählen. Klicken Sie mit der rechten Maustaste auf das ATI-Symbol in der Task-Leiste, und wählen Sie Schemen.   

Zeigt Testmuster, die das Aussehen Ihres Bildschirms mit verschiedenen Farben darstellen. Jedesmal, wenn Sie auf das Symbol klicken, wird eines von sechs verschiedenen Testmustern angezeigt.

Positioniert Ihre Bildschirmanzeige und stellt deren Größe ein.<br>Die vier Pfeile unter Position verschieben Ihren Bildschi

Die vier Pfeile unter Position verschieben Ihren Bildschirm nach links, rechts, oben oder unten.

 $\overline{\mathbf{S}}$ Der Auf-/Abwärtspfeil unter Größe vergrößert bzw. verkleinert Ihren Bildschirm vertikal. Der Rechts-/Linkspfeil vergrößert bzw. verkleinert Ihren Bildschirm horizontal.

Zeigt die momentane Bildschirmauflösung (Breite x Höhe, in Pixeln) , die Farbtiefe (in Bits per Pixel; bpp), die momentane horizontale Frequenz und die momentane vertikale Frequenz an.<br>Die horizontale Frequenz gibt die Geschwindigkeit an. mit der die Zeile

Die horizontale Frequenz gibt die Geschwindigkeit an, mit der die Zeilen auf Ihrem Bildschirm ausgegeben werden.<br><mark>5</mark>

Die vertikale Frequenz gibt die Geschwindigkeit an, mit der Ihr Bildschirm neu aufgebaut wird.

Informieren Sie sich in den Angaben zu Ihrem Monitor über die günstigsten Einstellungen.

Stellt die horizontale, vertikale und vollständige Synchronisation ein. Informieren Sie sich in den Angaben zu Ihrem Monitor über die günstigste Einstellung.<br>Durch Klicken auf die Schaltflächen Hor

Durch Klicken auf die Schaltflächen Horizontal und Vertikal wird die Synchronisation zwischen positiv und negativ umgeschaltet.

Klicken Sie darauf, um das Dialogfeld Bildwiederholrate ändern zu öffnen, wodurch alle verfügbaren Bildwiederholraten für jede Auflösung aufgelistet werden.

 $\overline{\mathbf{S}}$ Wenn Kompatible Bildwiederholraten zeigen gewählt wird, werden die für Ihren Monitor verfügbaren Bildwiederholraten angezeigt.

Wenn Alle Bildwiederholraten zeigen gewählt wird, werden die Bildwiederholraten aufgelistet, die von Ihrem aktuellen Grafikadapter unterstützt werden.

# **Warnung**

**Informieren Sie sich in Ihrem Benutzerhandbuch, bevor Sie die Bildwiederholraten einstellen. Die Anwendung einer falschen Bildwiederholrate kann Ihren Monitor ernsthaft beschädigen.**

Klicken Sie darauf, um die Bildwiederholraten aufzulisten, die Ihr Monitor verwenden kann.

Klicken Sie darauf, um alle Bildwiederholraten aufzulisten, die Ihr Grafikadapter verwenden kann.

**Warnung**

**Informieren Sie sich in Ihrem Benutzerhandbuch, bevor Sie die Bildwiederholraten einstellen. Die Anwendung einer falschen Bildwiederholrate kann Ihren Monitor ernsthaft beschädigen.**

Schließt dieses Dialogfeld, ohne Änderungen zu speichern.

Ändert die Bildwiederholrate auf den von Ihnen gewählten Wert.

Klicken Sie darauf, um das Dialogfeld Standards zu öffnen. Sie können Ihre Anzeige auf Standardwerte oder Werkseinstellungen zurücksetzen.

Schließt dieses Dialogfeld und speichert die von Ihnen vorgenommenen Änderungen.

Schließt dieses Dialogfeld, ohne die von Ihnen vorgenommenen Änderungen zu speichern.

Stellt Ihre Anzeige auf die Einstellungen ein, die von Windows für den in der Seite Einstellungen gewählten Monitor empfohlen werden.

Setzt Ihre Anzeige auf die Werkseinstellungen für den in der Seite Einstellungen gewählten Monitor zurück.

Klicken Sie auf die Schwenk-Option in der Namensliste, um

    eine Schnelltaste festzulegen.

    deren Beschreibung zu sehen.
Zeigt die Schnelltaste für die aktuelle Auswahl in der Namensliste an.

Zeigt eine Beschreibung der aktuellen Auswahl in der Namensliste an.

Markieren Sie dieses Kästchen, um das Schwenken mit der Maus zu deaktivieren.

Setzt die Schnelltasten auf die Werkseinstellungen zurück.

Zeigt, wie die aktuellen Einstellungen auf Ihrem Bildschirm aussehen.

Listet alle Desktop-Schemata auf, die Sie mittels der Schaltfläche Speichern unter... gespeichert haben.

Klicken Sie darauf, um Ihre aktuellen Anzeige-Einstellungen zu speichern. Der von Ihnen angegebene Name erscheint dann in der Liste der Schemata, womit Sie diese Einstellungen später leicht wiederherstellen können. Löscht das in der Liste der Schemata gewählte Schema.

Gibt die Tastenkombination an, die das aktuelle Schema aufruft.

Erhöht oder verringert die auf Ihrem Bildschirm angezeigt Informationsmenge. Ob Sie diese Einstellung verändern können, hängt von Ihrem Monitor und Ihrem Adapter ab. Dies wird auch Bildschirmauflösung genannt. Macht Ihr Desktop größer oder kleiner. Wenn Ihr Desktop größer ist als die Bildschirmauflösung, wird dies als virtuelles Desktop bezeichnet.

Dient zur visuellen Unterstützung beim Einstellen der Farben. Sie können mittels der Schaltfläche Bitmap laden... eine andere Bitmap installieren.

Listet alle Farbkorrektur-Schemata auf, die Sie mittels der Schaltfläche Speichern unter... gespeichert haben.

Gibt die Tastenkombination an, mit der das momentane Schema aufgerufen werden kann.   

Klicken Sie darauf, um Ihre aktuellen Farbeinstellungen zu speichern. Der von Ihnen festgelegte Name erscheint dann in der Liste der Schemata, womit Sie diese Farbeinstellungen später leicht wiederherstellen können.

Löscht das in der Liste der Schemata gewählte Schema.

Stellt die gewählte Farbkomponente (Rot, Grün oder Blau) ein, wenn ein Steuerpunkt auf der Farbkurve mit der Maus bewegt wird.

Erhöht oder verringert Farbhelligkeit und -kontrast auf Ihrem Bildschirm. Je höher der Gammawert ist, desto höher sind die Helligkeit und der Kontrast Ihres Bildschirms, wobei 1,0 die Normaleinstellung (nicht modifiziert) ist.

Klicken Sie darauf, um ein Laufwerk oder einen Netzwerk-Server nach einer Bitmap zu durchsuchen, die die oben auf dieser Farbseite angezeigte ersetzen soll. Es werden nur einfache Bitmap-Dateien (.bmp) unterstützt.

Klicken Sie darauf, um alle Farbeinstellungen auf die Werks-Standardwerte zurückzusetzen.

{button ,JI(`>taskwin1',`ADJUST\_ScreenPosition');CW(`subcon')}    Einstellen meiner Bildschirm-Position {button ,JI(`>taskwin1',`ADJUST\_ScreenSize');CW(`subcon')}    Einstellen meiner Bildschirmgröße {button ,JI(`>taskwin1',`ADJUST\_Synchronization');CW(`subcon')}    Einstellen der Synchronisation {button ,JI(`>taskwin1',`ADJUST\_RefreshRate');CW(`subcon')}    Einstellen der Bildwiederholrate {button ,IE(FE(`ati64hlp.stb'),`JI(`>install',`Setup2')',`JI(`>install',`Setup')');CW(`subcon')}    Zurück zum Fenster Direkter Einstieg

{button ,Contents()}    Nähere Hinweise erhalten

# $\mathbf{S}$

{button ,JI(`>taskwin1',`ADJUST\_ScreenPosition');CW(`subcon')}    Einstellen der Bildschirmposition

{button ,JI(`>taskwin1',`IDH\_ADJUST\_TVOut');CW(`subcon')}    Einstellen des TV-Bilds

{button ,JI(`>taskwin1',`IDH\_ADJUST\_TVOut\_Advanced');CW(`subcon')}    Erweiterte Einstellungen für TV

{button ,JI(`>taskwin1',`IDH\_ADJUST\_LCD\_Advanced');CW(`subcon')}    Erweiterte Einstellungen für Laptop-Anzeige

{button ,JI(`>taskwin1',`ADJUST\_ScreenSize');CW(`subcon')}    Einstellen der Bildschimgröße

{button ,JI(`>taskwin1',`ADJUST\_Synchronization');CW(`subcon')}    Einstellen der Synchronisation

{button ,JI(`>taskwin1',`ADJUST\_RefreshRate');CW(`subcon')}    Einstellen der Wiederholrate

{button ,IE(FE(`ati64hl2.stb'),`JI(`>install',`Warning6')',`JI(`>install',`Warning5')');CW(`subcon')}    Zurück zum Fenster Verwendung für Fernsehausgabe

{button ,IE(FE(`ati64hlp.stb'),`JI(`>install',`Setup4\_TV')',`JI(`>install',`Setup3\_TV')');CW(`subcon')}    Zurück zum Fenster Direkter Einstieg

{button ,Contents()}    Nähere Hinweise erhalten

## $\overline{\mathbf{r}}_1$

{button ,JI(`>taskwin1',`COLOR\_color\_correction\_bitmap');CW(`subcon')}    Laden einer neuen Farb-Bitmap {button ,JI(`>taskwin1',`COLOR\_control\_points');CW(`subcon')}    Hinzufügen oder Entfernen von Farb-

Steuerpunkten

{button ,JI(`>taskwin1',`COLOR\_calibrate\_color');CW(`subcon')}    Kalibrieren meiner Bildschirmfarben

{button ,JI(`>taskwin1',`COLOR\_adjust\_brightness');CW(`subcon')}    Einstellen von Farbhelligkeit und -kontrast

{button ,JI(`>taskwin1',`COLOR\_save\_scheme');CW(`subcon')}    Speichern eines Farbschemas

{button ,JI(`>taskwin1',`Color\_To\_assign\_a\_color\_scheme\_hotkey');CW(`subcon')}    Ein Farbschema mit Schnelltasten aufrufen

{button ,Contents()}    Nähere Hinweise erhalten

## $\overline{\mathbf{r}}_1$

{button ,JI(`>taskwin1',`SETTINGS\_desktop\_size');CW(`subcon')}    Einstellen meines virtuellen Desktops

{button ,JI(`>taskwin1',`To\_assign\_panning\_hotkeys');CW(`subcon')}    Festlegen von Schwenk-Schnelltasten

- {button ,JI(`>taskwin1',`To\_change\_the\_speed\_of\_your\_hotkeys');CW(`subcon')}    Ändern der Geschwindigkeit der Schnelltasten
- {button ,JI(`>taskwin1',`To\_disable\_mouse\_panning');CW(`subcon')}    Deaktivieren des Schwenkens mit der Maus

{button ,Contents()}    Nähere Hinweise erhalten

## $\mathbf{S}$

{button ,JI(`>taskwin1',`SETTINGS\_screen\_resolution');CW(`subcon')}    Ändern meiner Bildschirmauflösung

{button ,JI(`>taskwin1',`SETTINGS\_desktop\_size');CW(`subcon')}    Erstellen eines virtuellen Desktops

{button ,JI(`>taskwin1',`SETTINGS\_color\_palette');CW(`subcon')}    Ändern meiner Farbpalette

{button ,JI(`>taskwin1',`SETTINGS\_change\_fonts');CW(`subcon')}    Ändern der Schriftgröße auf dem Desktop

{button ,JI(`>taskwin1',`SETTINGS\_save\_scheme');CW(`subcon')}    Speichern eines Desktop-Schemas

{button ,JI(`>taskwin1',`SETTINGS\_assign\_hotkey');CW(`subcon')}    Festlegen einer Schnelltaste für ein Desktop-Schema

{button ,JI(`>taskwin1',`ChangeDisplayType2');CW(`subcon')}    Ändern meines Bildschirmtreibers

{button ,JI(`>taskwin1',`ChangeMonitor2');CW(`subcon')}    Ändern meines Monitors

{button ,JI(`>taskwin1',`Laptop1');CW(`subcon')}    Aktivierung /Deaktivierung meines Monitors oder der Laptopanzeige.

{button ,IE(FE(`ati64hlp.stb'),`JI(`>install',`Setup2')',`JI(`>install',`Setup')');CW(`subcon')}    Zurück zum Fenster Direkter Einstieg

{button ,Contents()}    Nähere Hinweise erhalten

### $\overline{\mathbf{r}}_i$

{button ,JI(`>taskwin1',`SETTINGS\_screen\_resolution');CW(`subcon')}    Ändern meiner Bildschirmauflösung {button ,JI(`>taskwin1',`IDH\_SETTINGS\_TVOut');CW(`subcon')}    Aktivieren/Deaktivieren der Fernsehanzeige {button ,JI(`>taskwin1',`SETTINGS\_desktop\_size');CW(`subcon')}    Erstellen eines virtuellen Desktops {button ,JI(`>taskwin1',`SETTINGS\_color\_palette');CW(`subcon')}    Ändern meiner Farbpalette {button ,JI(`>taskwin1',`SETTINGS\_change\_fonts');CW(`subcon')}    Ändern der Schriftgröße auf dem Desktop {button ,JI(`>taskwin1',`SETTINGS\_save\_scheme');CW(`subcon')}    Speichern eines Desktop-Schemas {button ,JI(`>taskwin1',`SETTINGS\_assign\_hotkey');CW(`subcon')}    Festlegen einer Schnelltaste für ein Desktop-Schema {button ,JI(`>taskwin1',`ChangeDisplayType2');CW(`subcon')}    Ändern meines Bildschirmtreibers {button ,JI(`>taskwin1',`ChangeMonitor2');CW(`subcon')}    Ändern meines Monitors {button ,JI(`>taskwin1',`Laptop2');CW(`subcon')}    Aktivierung /Deaktivierung meines Monitors, der Laptop- oder TV-Anzeige

{button ,IE(FE(`ati64hl2.stb'),`JI(`>install',`Warning6')',`JI(`>install',`Warning5')');CW(`subcon')}    Zurück zum Fenster Verwendung für TV-Anzeige

{button ,IE(FE(`ati64hlp.stb'),`JI(`>install',`Setup4\_TV')',`JI(`>install',`Setup3\_TV')');CW(`subcon')}    Zurück zum Fenster Direkter Einstieg

{button ,Contents()}    Nähere Hinweise erhalten

#### $\mathbf{r}_\mathrm{f}$

Gibt Beschreibungen der aktuellen Einstellungen und empfiehlt optimale Werte.

Zeigt Informationen über Ihren Grafikadapter an und ermöglicht Ihnen das Anzeigen und Ändern aktueller Hardware-Einstellungen.

Setzt den Grafikadapter auf die Werkseinstellungen zurück. **Hinweis** Alle Änderungen Ihres Adapters werden damit gelöscht. Listet alle verfügbaren Hardware-Einstellungen für den installierten Grafikadapter auf.

Listet die verfügbaren Werte für die momentane Auswahl in der Liste Einstellungen auf.

## **Anzeige der Adapter-Hardware-Einstellungen**

Diese Seite ermöglicht Ihnen das Anzeigen und Ändern der aktuellen Hardware-Einstellungen Ihres ATI Grafikadapters auf der Basisebene. Die Liste Einstellungen zeigt alle Hardware-Einstellungen für den installierten ATI Bildschirmadapter. Das Feld Werte zeigt den aktuellen Wert der gewählten Einstellung an. Im Feld Beschreibung wird eine kurze Beschreibung der gewählten Hardware-Einstellung gegeben.

## **Hinweise**

Wenn der Wert der Hardware-Einstellung nicht verändert werden kann, ist das Feld Werte deaktiviert.

Es wird empfohlen, auf dieser Seite keine Hardware-Einstellungen zu ändern.

    Jegliche Änderungen, die Sie auf dieser Seite vornehmen, werden erst aktiviert, wenn Sie auf OK klicken. In einigen Fällen wird ein System-Neustart gefordert.

## **Tip**

Wollen Sie den Bildschirmadapter auf die vom Hersteller empfohlenen Hardware-Einstellungen zurücksetzen, klicken Sie auf die Schaltfläche Werkseinstellungen.

# $\overline{\mathbf{r}}_1$

Zeigt ein Symbol an, das die in der Namensliste gewählte Option repräsentiert.

Listet die Farbpaletten auf, die von Ihrem Bildschirmadapter und Monitor unterstützt werden.

Ändert die Schriftgröße des von Windows angezeigten Texts. Sollte diese Einstellung nicht verfügbar sein, können Sie die Schriftgröße nicht ändern.

Klicken Sie darauf, um die Größe der von Windows angezeigten Schriftarten zu ändern. Sollte diese Schaltfläche nicht verfügbar sein, können Sie die Schriftgröße nicht ändern.
Klicken Sie darauf, um die Software für einen neuen Bildschirmadapter oder Monitor zu installieren.

Für jede Position in dieser Gruppe ist Hilfe verfügbar. Klicken Sie auf     oben im Dialogfeld und dann auf die jeweilige Position, über die Sie Informationen wünschen.

Markieren Sie dies, um das ATI Taskleisten-Symbol zu aktivieren.

Markieren Sie dies, wenn Sie wollen, daß sich die Dialogfelder in der Mitte Ihres Bildschirms öffnen. Bei der Anwendung eines virtuellen Desktops ist dies besonders hilfreich.

#### **Fernsehausgabe aktivieren bzw. deaktivieren**

1 Klicken Sie hier 1, um die Anzeige-Eigenschaften zu sehen.

2 Klicken Sie auf die Registerkarte 'Einstellungen'.

3 Klicken Sie auf das Kontrollkästchen Fernseher, um die Fernsehausgabe zu aktivieren bzw. zu deaktivieren.   

#### **Hinweise**

Nachdem die Fernsehausgabe aktiviert ist, können Sie ihre Grafikkarte mit dem Fernsehgerät verbinden. Sie benötigen dazu nur ein Composite- oder ein S-Video-Kabel (7 Stifte). Alle Anzeige-Einstellungen für den Monitor gelten auch für die Anzeige auf dem Fernseher.

Sie können die Fernsehausgabe nur aktivieren, wenn der momentane Anzeigemodus 640 x 480 oder 800 x 600 ist. Versuchen Sie, die Bildschirmauflösung zu ändern, und anschließend, die Fernsehausgabe zu aktivieren.

{button ,AL(`tvout')} Verwandte Themen

#### **Anschließen eines Fernsehgeräts an den    Computer**

- 1 Überprüfen Sie, daß Ihr Fernsehgerät einen S-Video-Anschluß (7 Stifte) oder einen Composite-Videoausgang besitzt.
- 2 Schauen Sie auf der Computerrückseite, wo sich Ihre Grafikkarte befindet.
- 3 Schließen Sie das eine Ende des S-Video- bzw. des Composite-Anschlusses an die Grafikkarte und das andere Ende an den Fernseher an.

#### **Hinweise**

S-Video ergibt die besten Ergebnisse.

Je nach Ihrer Hardware kann es sein, daß die grafische Darstellung auf Ihrem System bei aktivierter Fernsehausgabe eingeschränkt ist.   

- Sie können die Fernsehausgabe nur aktivieren, wenn der momentane Anzeigemodus 640 x 480 oder 800 x 600
- ist. Versuchen Sie, die Bildschirmauflösung zu ändern, und anschließend, die Fernsehausgabe zu aktivieren.

{button ,AL(`tvout')}    Verwandte Themen

#### **Fernsehausgabebild einstellen**

1 Klicken Sie hier 1, um die Anzeige-Eigenschaften zu sehen.

- 2 Klicken Sie auf die Registerkarte ATI Einstellungen.
- 3 Öffnen Sie das Ausgabegerätemenü.
- 4 Wählen Sie Fernseher.
- 5 Klicken Sie auf einen der vier Positionierungspfeile im Anpassungsfeld, um die Position der Anzeige zu verändern.

Die vier Positionspfeile verschieben die Anzeige nach links, rechts, oben bzw. unten.

#### **Tip**

    Mit dem Pfeil nach oben bzw. nach unten bei Größe können Sie die vertikale Größe der Fernsehbildanzeige vergrößern/verkleinern. Mit dem Pfeil nach links bzw. nach rechts vergrößern/verkleinern Sie die horizontale Größe der Anzeige.   

{button ,AL(`tvout')}    Verwandte Themen

#### **Erweiterte Fernsehausgabeeinstellungen anpassen**

1 Klicken Sie hier 5, um die Anzeige-Eigenschaften zu sehen.

- 2 Klicken Sie auf die Registerkarte ATI Einstellungen.
- 3 Öffnen Sie das Ausgabegerätemenü.
- 4 Wählen Sie Fernseher.
- 5 Klicken Sie auf Erweitert.

{button ,AL(`tvout')} Verwandte Themen

Zeigt den momentanen TV-Signaltyp (NTSC oder PAL), den Anschluß (Composite und/oder S-Video) und die Farbtiefe an (Bit per Pixel, bpp).

Hier klicken, um die erweiterten Einstellungen für die Fernsehbildanzeige vorzunehmen.

Zeigt alle erweiterten Einstellungssätze an, die Sie mit 'Speichern unter...' abgespeichert haben.   

Hier klicken, um die momentanen erweiterten Einstellungen abzuspeichern. Der Name, den Sie angeben, wird in die Liste aufgenommen, so daß Sie diese Einstellungen später auf einfache Weise wiederherstellen können.

Löscht das ausgewählte Schema aus der Liste.

Ändert den Kontrast auf dem Fernsehbildausgabegerät. Ein geringerer Kontrast läßt Text und Grafik weniger lebhaft erscheinen, vermindert jedoch das Flimmern.

Stellen Sie mit dem Helligkeits-Schieberegler die Helligkeit Ihres Fernsehbildes ein (dadurch wird die Helligkeit Ihres Computermonitors nicht verändert).

Stellt den Sättigungsgrad der Farben des Bilds ein.

Verwenden Sie die Schieberegler für Helligkeit und Farbe, um die Stärke der Flimmerunterdrückung einzustellen.

- **Helligkeit** reguliert das Flimmern im Helligkeitsbereich
- **T** Farbe reguliert das Flimmern im Farbbereich

Die Einstellung der Flimmerunterdrückung hängt von Ihrem Geschmack und von der jeweiligen Anwendung ab. Bei statischen Graphiken und Windows-Anwendungen, für welche eine Flimmerunterdrückung eher wünschenswert ist, sollte die maximale Flimmerunterdrückung eingestellt werden (d.h. den Schieberegler für Flimmerunterdrückung auf Max schieben). Bei Anwendungen mit starken Bewegungen, wie z.B. bei Film/DVD-Wiedergabe, kann eine geringere Flimmerunterdrückung verwendet werden, wodurch ein scharferes Bild entsteht.

Hier klicken, um die Anzeige aus dem ganzen Bildschirm anzuzeigen; die normale Größeneinstellung und Positionierung wird hierfür außer Kraft gesetzt.

Verändert die Einstellung für Flimmerunterdrückung. In der Regel empfiehlt sich die höchste Stufe der Flimmerunterdrückung.

Hier klicken, um das TV-Signal von 525 oder 625 Zeilen mit Zeilensprung (Interlaced) auf die Hälfte ohne Interlace zu verringern. Dadurch wird zwar die Höhe verringert, aber auch jedes Flimmern durch Zeilensprung beseitigt.

Stellt die Composite-Filtersteuerung wie folgt ein:

Minimum Durchschnitt Maximum

Stellt die S-Video-Filtersteuerung wie folgt ein: Maximum Durchschnitt

Minimum

Hiermit regeln Sie die Behandlung der für ein NTSC Composite-Bild charakteristischen beweglichen und gezackten Kanten.

**Standard** - empfohlen für die Anzeige dynamischer/bewegter Bilder wie jene, die Sie bei der Video-Wiedergabe sehen (z.B. Abspielen einer Film-, MPEG-, AVI- oder DVD-Datei).

    **Eingefroren** - empfohlen für    'statische' Anwendungen wie Textverarbeitungsprogramme, Tabellenkalkulation, Präsentations-Software usw.

Zeigt die Schnelltaste für das aktuelle erweiterte Einstellungsschema an.   

Videosignaltyp, der für die Formate Hi8 und S-Video benutzt wird. Dabei werden Luminanz (Helligkeit) und Chrominanz (Schärfe) getrennt auf mehreren Adern übertragen. Vermeidet den Qualitätsverlust, der durch Kodieren herkömmlicher Signale (z. B. NTSC oder PAL) auftritt. Auch unter der Bezeichnung Y-C-Video bekannt. **NTSC** (National Television Systems Committee) ist die Fernsehnorm in Nordamerika und Japan. Sendet 30 Bilder pro Sekunde.   

**PAL** (Phase Alternate Line) ist die europäische Fernsehnorm (mit Ausnahme Frankreichs). Die Bildwiederholrate beträgt 25 pro Sekunde. (Bei dem in Brasilien verwendeten System PAL-M beträgt die Bildwiederholrate 30 pro Sekunde.)

### **TV-Ausgabe**

#### **Wie wird es gemacht...**

{button ,JI(`>taskwin1',`IDH\_SETTINGS\_TVOut\_Connect');CW(`subcon')}    Anschließen eines Fernsehgeräts an den Computer

{button ,JI(`>taskwin1',`IDH\_SETTINGS\_TVOut');CW(`subcon')}    Aktivieren/Deaktivieren der Fernsehbildausgabe

{button ,JI(`>taskwin1',`IDH\_ADJUST\_TVOut');CW(`subcon')}    Einstellen der Fernsehbildausgabe

{button ,JI(`>taskwin1',`IDH\_ADJUST\_TVOut\_Advanced');CW(`subcon')}    Erweiterte Einstellungen der Fernsehbildausgabe

{button ,IE(FE(`ati64hl2.stb'),`JI(`>install',`Warning6')',`JI(`>install',`Warning5')');CW(`subcon')}    Zurück zum Fenster Verwendung für Fernsehausgabe

{button ,IE(FE(`ati64hlp.stb'),`JI(`>install',`Setup4\_TV')',`JI(`>install',`Setup3\_TV')');CW(`subcon')}    Zurück zum Fenster Direkter Einstieg

Klicken Sie im ATI-Taskleistenmenü auf den gewünschten Symboltyp.

Markieren Sie das Kontrollkästchen 'Seitenbild in Menü', um die ATI Technologies Grafik im Menü anzuzeigen.

Wählen Sie ein Ausgabegerät aus dem Listenfeld. Die Kontrollen auf der Seite Einstellungen ändern sich je nach gewähltem Gerät.

Zeigt, wie die aktuellen Einstellungen auf Ihrem Fernsehbildschirm aussehen.

Markieren, um die Monitoranzeige zu aktivieren. Sie können die Monitoranzeige-Einstellungen nur ändern, wenn dieses Kästchen aktiviert ist.

Markieren, um die Fernsehausgabe zu aktivieren. Sie können die Fernsehausgabe-Einstellungen nur ändern, wenn dieses Kästchen aktiviert ist.

# **ATI DeskTop Hilfe**

#### **Deaktivieren der Fernsehausgabe**

1 Klicken Sie hier 5, um die Anzeige-Eigenschaften zu sehen.

2 Klicken Sie auf die Registerkarte 'Einstellungen'.

3 Klicken Sie auf das Kontrollkästchen Fernseher, um die Fernsehausgabe zu aktivieren bzw. zu deaktivieren.

4 Klicken Sie auf OK.

{button Weiter,IE(FE(`ati64hlp.stb'),`JI(`>install',`Setup4\_TV')',`JI(`>install',`Setup3\_TV')');CW(`taskwin1')}   

Ein Videosignal, das die vollständige visuelle Wellenform umfaßt, einschließlich Informationen über Farbe und Helligkeit des Bildes und Steuersignalen. NTSC und PAL sind zusammengesetzte (Composite) Bildnormen.

Composite-Anschlüsse sind auch als RCA- bzw. Phono-Stecker bekannt.

Klicken Sie hier, um die Laptop-Anzeige zu aktivieren. Wenn Sie die Einstellungen der Laptopanzeige speichern wollen, muß dieses Kästchen aktiviert werden.
Demonstriert, wie die aktuellen Einstellungen auf Ihrer Laptopanzeige aussehen.

Markieren Sie dieses Kästchen, wenn Sie das Programmsymbol QuickRes zur Taskleiste hinzufügen wollen. Mit einem Klick auf das Programmsymbol in der Taskleiste können Sie schnell Auflösung und Farbtiefe der Anzeige ändern.

# **Einstellung**

### **Erweiterte Eigenschaften der Laptopanzeige einstellen**

1 Klicken Sie hier 5, um die Anzeige-Eigenschaften zu sehen.

- 2 Klicken Sie auf die ATI-Einstellungen.
- 3 Öffnen Sie das Menü Anzeigegeräte.
- 4 Wählen Sie LCD aus.
- 5 Klicken Sie auf Erweiterte Einstellungen.

#### **Hinweise:**

Stellen Sie mit dem Schieberegler Hintergrundhelligkeit die Hintergrundhelligkeit der LCD-Anzeige ein.

 Stellen Sie mit dem Schieberegler DOS-Cursorblinkfrequenz die Frequenz ein, mit der der Cursor bei Vollbildmodus im DOS-Fenster bzw. im regulären DOS-Modus blinkt.

**IN** Verwenden Sie den Schieberegler für Farboptimierung, um Bandeffekte auf DSTN LCD-Anzeigen auf ein Minimum herabzusetzen, die eine geringere Farbtiefe haben als der angezeigte Grafikmodus.

{button ,AL(`laptop')}    Verwandte Themen

Markieren Sie dieses Kästchen, um ratiometrische Expansion zu aktivieren. Die Anzeige Ihres Laptops wird dann auf eine feste Zahl von Bildpunkten skaliert. Zeigen Sie zum Beispiel eine Grafik mit 320 x 200 Bildpunkten auf einer LCD-Anzeige mit 800 x 600 Bildpunkten an, wird die Anzeige auf 800 x 600 Bildpunkte skaliert.

Klicken Sie hier, um das Dialogfenster Erweiterte Einstellungen zu öffnen und die LCD-Anzeige zu optimieren.

Verwenden Sie diesen Schieberegler, um die Hintergrundhellligkeit der LCD-Anzeige zu ändern.

Klicken Sie hier, um die LCD-Anzeige von Weiß auf Schwarz (weiße Zeichen auf schwarzem Grund) zu Schwarz auf Weiß umzustellen.

Verwenden Sie diesen Schieberegler, um die Blinkfrequenz des Cursors in einem DOS-Fenster im Vollbildmodus oder unter regulärem DOS zu ändern.

Verwenden Sie diesen Schieberegler, um Bandeffekte auf LCD-Anzeigen, die eine geringere Farbtiefe haben als der angezeigte Grafikmodus, auf ein Minimum herabzusetztn.

Klicken Sie hier, um den Spieldialog anzuzeigen. Mit dieser Funktion können Sie für Spiele die Refresh-Raten konfigurieren.

Verwenden Sie diesen Schieberegler, um den Gammawert auf Ihrer Anzeige bei Videospielen anzupassen.

Stellen Sie die Composite-Schärfe auf eine der folgenden Optionen ein:

- **Weniger** empfohlen für billigere TV-Geräte und Videorekorder
	- **Standard**  empfohlen für durchschnittliche bis hochwertige TV-Geräte und Videorekorder
- **Mehr**  siehe Einstellung Standard
- **Maximum**  siehe Einstellung Standard
- **Schwarz & Weiß** empfohlen für die Ansicht hauptsächlich auf Text basierender Sendungen

Stellen Sie die Video-Schärfe auf eine der folgenden Optionen ein:

- **Weniger**  empfohlen für billigere TV-Geräte und Videorekorder
	- **Standard**  empfohlen für durchschnittliche bis hochwertige TV-Geräte und Videorekorder
	- **Mehr**  siehe Einstellung Standard
- **N Schwarz & Weiß** empfohlen für die Ansicht hauptsächlich auf Text basierender Sendungen

# **Anzeige-Eigenschaften**

Die folgenden Seiten für die Anzeige-Eigenschaften wurden zur Unterstützung der neuen, verbesserten ATI Bildschirm-Treiberprogramme hinzugefügt bzw. modifiziert:

Seite Einstellungen - zur Anpassung Ihrer Desktop-Einstellungen, wie Desktop-Größe, Bildschirmauflösung und Farbtiefe, und zum Speichern verschiedener Desktop-Benutzereinstellungen zum leichten späteren Wiederaufrufen.

Seite Schwenken - zum Festlegen von Schnelltasten, um das Schwenken des Desktops innerhalb eines virtuellen Desktops zu steuern.

Seite Einstellungen - zum Einstellen der Position und der Größe Ihres Bildschirms sowie zum Verändern der Bildwiederholrate, der Frequenzen und der Synchronisation.

Seite Farbkorrektur - zur Korrektur von Farbtonunterschieden zwischen den wirklichen Farbwerten und den von Monitor dargestellten, sowie zum Speichern von verschiedenen Farbkorrektur-Benutzereinstellungen zum leichten späteren Wiederaufrufen.

# **Geräte-Manager**

Die folgende Seite Grafikadapter Geräte-Manager wurde hinzugefügt, um die neuen, verbesserten ATI Bildschirm-Treiberprogramme zu unterstützen:

    Seite Einstellungen - sorgt für Hardware-Konfiguration Ihres ATI Grafikadapters auf der unteren Ebene.

## **ATI Task-Leisten-Symbol**

Das ATI-Symbol ermöglicht sofortigen Zugriff auf verschiedene Programme, Anzeige-Einstellungen und das ATI Desktop Online-Hilfesystem.

Wenn Sie mit dem Maus-Zeiger auf das ATI Symbol zeigen, können Sie die folgenden Einstellungen einsehen:

**Bildschirmauflösung** 

**h** Desktop-Größe

Farbtiefe

Wenn Sie mit der rechten Maustaste auf das ATI Symbol klicken, erscheint ein Menü mit den folgenden fünf Optionen:

    **ATI Programme**—Hier können Sie alle installierten ATI-Programme bequem von einer einzigen Stelle aus öffnen.

**Schemen**—Auswahl eines vorher gespeicherten Desktop-Schemas.

- **Einstellungen**—ATI-Symbol-Einstellungen, Anzeige-Einstellungen und Geräte-Einstellungen öffnen.
- **Hilfe**—Starten des ATI Desktop Hilfesystems.
- **Störungsbeseitigung**—Hilfesitzung für die Störungsbeseitigung starten.

### **Tip**

Sie können die ATI Desktop Hilfe auch direkt durch Doppelklicken mit der linken Maustaste auf dieses Symbol starten.

    Sollte sich das ATI Symbol nicht in der Task-Leiste befinden, klicken Sie hier {button ,EF(`Atiicon.exe',`',1,`')}, um es zu installieren.

### **Anzeige-Eigenschaften**

Über das Dialogfeld Anzeige-Eigenschaften können Sie verschiedene Bildschirmelemente in Windows verändern. Um in dieses Dialogfeld zu gelangen, klicken Sie mit der rechten Maustaste auf den freien Bereich des Desktops und dann auf Eigenschaften.

#### **Geräte-Manager**

Den Geräte-Manager finden Sie als eines der Register im Dialogfeld System-Eigenschaften. Er enthält eine kategorisierte Liste aller Hardware-Komponenten in Ihrem Computer (einschließlich Ihres Grafikadapters) und ermöglicht Ihnen, einen bestimmten Gerätetreiber einzusehen oder dessen Konfiguration zu modifizieren.

### **Gerätetreiber**

Dies ist die Software auf der Basisebene, die zur direkten Steuerung der Hardware eines bestimmten Computer-Geräts (wie z. B. Maus, Tastatur, Grafikadapter, usw.) bestimmt ist.

### **System-Eigenschaften**

Über das Dialogfeld System-Eigenschaften können Sie die Einstellungen Ihrer System-Konfiguration einsehen oder modifizieren, einschließlich der Konfiguration Ihres ATI Grafikadapters (über den Geräte-Manager). Doppelklicken Sie auf das System-Symbol in der Systemsteuerung, um die System-Eigenschaften anzuzeigen.

# **ATI Einrichtung**

### **Willkommen im ATI DeskTop Hilfesystem!**

Dieses Hilfesystem ermöglicht Ihnen den einfachen Zugang zu den ATI Produktfunktionen.

Sollten Sie dieses ATI Produkt zum ersten Mal installieren, nehmen Sie sich bitte nach der Installation ein paar Minuten Zeit, um sich mit den verbesserten Funktionen vertraut zu machen.

Klicken Sie hier 11 um mit der Installation zu beginnen.

### **ATI Einrichtung**

#### **Installieren eines neuen Bildschirmtreibers**

- 1 Klicken Sie hier **[5]**, um die Anzeige-Eigenschaften zu sehen.
- 2 Klicken Sie auf Einstellungen.<br>3 Klicken Sie auf Bildschirmtyn
	- Klicken Sie auf Bildschirmtyp ändern... **oder**

Klicken Sie bei bestimmten Systemen auf Erweiterte Eigenschaften.

4 Klicken Sie auf Ändern im Feld Adaptertyp.

**oder**

Klicken Sie bei bestimmten Systemen auf die Indexzunge Adapter und dann auf Ändern.

- 5 Klicken Sie auf Diskette.
- 6 Legen Sie die CD-ROM oder die Diskette für die ATI-Installation ein. Bei einer CD-ROM geben Sie ein:

**X:\WIN95**    (**X** ist der Laufwerksbuchstabe Ihres CD-ROM-Laufwerks),

oder

Bei einer Diskette geben Sie ein:

**X:\WIN95** (X ist der Laufwerksbuchstabe Ihres Diskettenlaufwerks)

und klicken Sie dann auf OK.

7 Klicken Sie auf OK.

Die neuen ATI Bildschirmtreiber-Dateien werden auf Ihre Festplatte kopiert.

- 8 Brauchen Sie Hilfe bei der Auswahl des Monitors, der Ihrer Hardware entspricht, klicken Sie hier 1. Anderenfalls klicken Sie auf Schließen.
- 9 Klicken Sie auf Übernehmen, um die Änderungen zu speichern, und dann auf Ja, um Windows neu zu starten.

### **Hinweis**

Nach dem Neustart führt ATI DeskTop Hilfe Sie durch einige der verbesserten Funktionen Ihrer neuen Karte.

## **ATI Einrichtung**

#### **Ändern Ihres Monitors**

- 1 Klicken Sie auf Ändern im Feld für den Monitortyp.
	- **oder** Klicken Sie bei bestimmten Systemen auf Erweiterte Eigenschaften.
- 2 Klicken Sie auf Alle Geräte zeigen. **oder**
	- Klicken Sie bei bestimmten Systemen auf die Indexzunge Monitor und dann auf Ändern.
- 3 Wählen Sie den entsprechenden Hersteller im Feld Hersteller.
- 4 Wählen Sie das Ihrer Hardware entsprechende Modell im Feld Modell (sollten Sie Hilfe benötigen, informieren Sie sich in den Herstellerangaben).
- 5 Klicken Sie auf OK.
- 6 Klicken Sie auf Schließen.
- 7 Klicken Sie auf Übernehmen, um die Änderungen zu speichern.
- 8 Klicken Sie auf Ja, um Windows neu zu starten.

### **Hinweis**

Nach dem Neustart führt ATI DeskTop Hilfe Sie durch einige der verbesserten Funktionen Ihrer neuen Grafikkarte.

### **Einstellen der ATI Anzeige-Eigenschaften**

Nachdem die neuen ATI Bildschirmtreiber nun installiert sind, nehmen Sie sich bitte einige Minuten Zeit, um sich mit den verbesserten Funktionen Ihrer Grafikkarte vertraut zu machen.

Falls Sie Informationen zum Benutzen der Hilfe benötigen, können Sie während einer Hilfe-Sitzung jederzeit die Taste **F1** drücken.

- die Bildschirmauflösung ändern
- 5 das virtuelle Desktop einstellen<br>5 die Schnelltasten zum Schwenke
- die Schnelltasten zum Schwenken festlegen<br>5 die Bildschirmposition einstellen
- die Bildschirmposition einstellen
- die Farbkorrektur-Steuerung einstellen<br>5 die Monitor- oder Laptopanzeige aktivie
- die Monitor- oder Laptopanzeige aktivieren /deaktivieren<br>5 der Grafikkarte eine Multimedia-Frweiterung hinzufügen
- der Grafikkarte eine Multimedia-Erweiterung hinzufügen
- nähere Hinweise erhalten
- Diesen Bildschirm beim nächsten Start von Windows anzeigen.

### **Einstellen der ATI Anzeige-Eigenschaften**

Nachdem die neuen ATI Bildschirmtreiber nun installiert sind, nehmen Sie sich bitte einige Minuten Zeit, um sich mit den verbesserten Funktionen Ihrer Grafikkarte vertraut zu machen.

Falls Sie Informationen zum Benutzen der Hilfe benötigen, können Sie während einer Hilfe-Sitzung jederzeit die Taste **F1** drücken.

- die Bildschirmauflösung ändern
- das virtuelle Desktop einstellen<br>Dubie Schnelltasten zum Schwenke
- die Schnelltasten zum Schwenken festlegen<br>5 die Bildschirmposition einstellen
- die Bildschirmposition einstellen
- die Farbkorrektur-Steuerung einstellen<br>5 die Monitor- oder Laptopanzeige aktivie
- die Monitor- oder Laptopanzeige aktivieren /deaktivieren<br>5 der Grafikkarte eine Multimedia-Frweiterung hinzufügen
- der Grafikkarte eine Multimedia-Erweiterung hinzufügen
- nähere Hinweise erhalten
- Diesen Bildschirm beim nächsten Start von Windows anzeigen.

### **Einstellen der ATI Anzeige-Eigenschaften**

Nachdem die neuen ATI Bildschirmtreiber nun installiert sind, nehmen Sie sich bitte einige Minuten Zeit, um sich mit den verbesserten Funktionen Ihrer Grafikkarte vertraut zu machen.

Falls Sie Informationen zum Benutzen der Hilfe benötigen, können Sie während einer Hilfe-Sitzung jederzeit die Taste **F1** drücken.

- die Bildschirmauflösung ändern
- ein Fernsehgerät an den Computer anschließen<br>5. Zurück zum Fenster Verwendung der TV-Anzeige
- Zurück zum Fenster Verwendung der TV-Anzeige<br>A Monitor. Lanton- oder Fernsehanzeige aktivieren
- Monitor, Laptop- oder Fernsehanzeige aktivieren /deaktivieren<br>5 das virtuelle Desktop einstellen
- **h** das virtuelle Desktop einstellen<br>**h** die Schnelltasten zum Schwenke
- die Schnelltasten zum Schwenken festlegen<br>5 die Bildschirmposition einstellen
- die Bildschirmposition einstellen<br>D die Farbkorrektur-Steuerung eins
- die Farbkorrektur-Steuerung einstellen<br>Dater Grafikkarte eine Multimedia-Erweit
- der Grafikkarte eine Multimedia-Erweiterung hinzufügen
- nähere Hinweise erhalten
- Diesen Bildschirm beim nächsten Start von Windows anzeigen.

### **Einstellen der ATI Anzeige-Eigenschaften**

Nachdem die neuen ATI Bildschirmtreiber nun installiert sind, nehmen Sie sich bitte einige Minuten Zeit, um sich mit den verbesserten Funktionen Ihrer Grafikkarte vertraut zu machen.

Falls Sie Informationen zum Benutzen der Hilfe benötigen, können Sie während einer Hilfe-Sitzung jederzeit die Taste **F1** drücken.

- die Bildschirmauflösung ändern
- **h** ein Fernsehgerät an den Computer anschließen<br>**h** zurück zum Fenster Verwendung der TV-Anzeig
- Zurück zum Fenster Verwendung der TV-Anzeige<br>A Monitor, Laptop- oder Fernsehanzeige aktivieren
- Monitor, Laptop- oder Fernsehanzeige aktivieren /deaktivieren
- das virtuelle Desktop einstellen<br>Dudie Schnelltasten zum Schwenke
- die Schnelltasten zum Schwenken festlegen<br>5 die Bildschirmposition einstellen
- die Bildschirmposition einstellen<br>D die Farbkorrektur-Steuerung eins
- die Farbkorrektur-Steuerung einstellen<br>Dater Grafikkarte eine Multimedia-Erweit
- der Grafikkarte eine Multimedia-Erweiterung hinzufügen
- nähere Hinweise erhalten
- Diesen Bildschirm beim nächsten Start von Windows anzeigen.

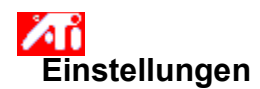

#### **Konfigurieren Ihres Monitors** {button Weiter mit aktueller

Konfiguration,IE(FE(`ati64hlp.stb'),`JI(`>install',`Setup4\_TV')',`JI(`>install',`Setup3\_TV')');CW(`subcon')}

1 Klicken Sie auf Anzeigeart ändern... **oder**

bei einigen Systemen: auf Erweiterte Eigenschaften.

2 Klicken Sie im Feld für den Monitortyp auf Ändern **oder**

bei einigen Systemen: zunächst auf die Monitor-Registerkarte und dann auf Ändern.

- 3 Wählen Sie den entsprechenden Hersteller im Feld Hersteller.
- 4 Wählen Sie das Ihrer Hardware entsprechende Modell im Feld Modell (sollten Sie Hilfe benötigen, informieren Sie sich in den Herstellerangaben).
- 5 Klicken Sie auf OK, dann auf Schließen.
- 6 Klicken Sie auf OK, um die Änderungen zu speichern und die Anzeige-Eigenschaften zu schließen.

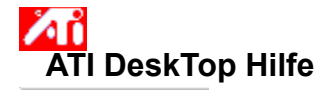

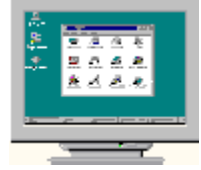

## **Verwendung für TV-Anzeige**

Ihre Grafikkarte ist für die TV-Anzeige konfiguriert. Sie können diese Funktion verwenden, um einen Fernseher an Ihre ATI-Grafikkarte anzuschließen.

Wenn Sie **keinen** Fernseher als Bildschirm für Ihren Computer benutzen, dann sollten Sie zur Gewährleistung der optimalen Leistung die TV- Anzeige deaktivieren (höhere Bildfrequenzen). Später können Sie die TV- Anzeige dann wieder aktivieren.

{button Fernsehbildanzeige deaktivieren,JI(`>taskwin1',`IDH\_Settings\_DisableTVOut')} {button Weiter mit aktueller Konfiguration,IE(FE(`ati64hlp.stb'),`Jl(`>install',`Setup4\_TV')',`Jl(`>install',`Setup3\_TV')')}

    Diesen Bildschirm anzeigen, wenn TV-Anzeige aktiviert ist.

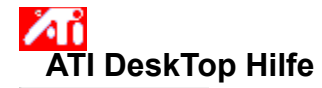

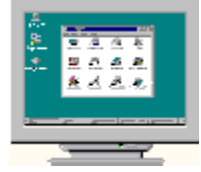

# **Verwendung für TV-Anzeige**

Ihre Grafikkarte ist für die TV-Anzeige konfiguriert. Sie können diese Funktion verwenden, um einen Fernseher an Ihre ATI-Grafikkarte anzuschließen.

Wenn Sie **keinen** Fernseher als Bildschirm für Ihren Computer benutzen, dann sollten Sie zur Gewährleistung der optimalen Leistung die TV- Anzeige deaktivieren (höhere Bildfrequenzen). Später können Sie die TV- Anzeige dann wieder aktivieren.

{button Fernsehbildanzeige deaktivieren,JI(`>taskwin1',`IDH\_Settings\_DisableTVOut')} {button Weiter mit aktueller Konfiguration,IE(FE(`ati64hlp.stb'),`Jl(`>install',`Setup4\_TV')',`Jl(`>install',`Setup3\_TV')')}

    Diesen Bildschirm anzeigen, wenn TV-Anzeige aktiviert ist.

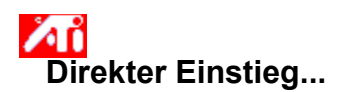

### **Einstellen der ATI Anzeige-Eigenschaften**

Nachdem die neuen ATI Bildschirmtreiber nun installiert sind, nehmen Sie sich bitte einige Minuten Zeit, um sich mit den verbesserten Funktionen Ihrer Grafikkarte vertraut zu machen.

Falls Sie Informationen zum Benutzen der Hilfe benötigen, können Sie während einer Hilfe-Sitzung jederzeit die Taste **F1** drücken.

### **Wie wird es gemacht...**

ŽП,

Лì

die Bildschirmauflösung ändern<br>And das virtuelle Desktop einstellen

das virtuelle Desktop einstellen

    die Schnelltasten zum Schwenken festlegen

die Bildschirmposition einstellen

    die Farbkorrektur-Steuerung einstellen

    nähere Hinweise erhalten

Diesen Bildschirm beim nächsten Start von Windows anzeigen.

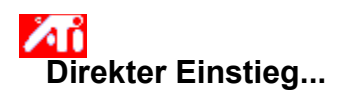

### **Einstellen der ATI Anzeige-Eigenschaften**

Nachdem die neuen ATI Bildschirmtreiber nun installiert sind, nehmen Sie sich bitte einige Minuten Zeit, um sich mit den verbesserten Funktionen Ihrer Grafikkarte vertraut zu machen.

Falls Sie Informationen zum Benutzen der Hilfe benötigen, können Sie während einer Hilfe-Sitzung jederzeit die Taste **F1** drücken.

### **Wie wird es gemacht...**

ŽП,

Æ

die Bildschirmauflösung ändern<br>And das virtuelle Desktop einstellen

das virtuelle Desktop einstellen

    die Schnelltasten zum Schwenken festlegen

die Bildschirmposition einstellen

    die Farbkorrektur-Steuerung einstellen

    nähere Hinweise erhalten

Diesen Bildschirm beim nächsten Start von Windows anzeigen.

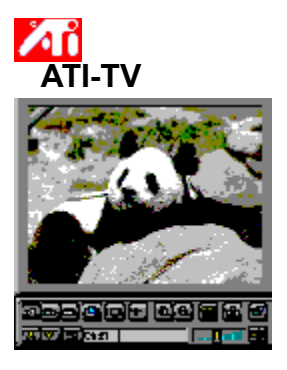

### **Jetzt können Sie an Ihrem Computer fernsehen, Videofilme sehen und Videospiele spielen!**

ATI-TV (getrennt erhältlich) ist ein intelligenter TV-Tuner auf einer Zusatzkarte, die Sie an Ihre Grafikkarte anschließen.

ATI-TV ist für ein breites Spektrum an Bild-/Tonsignalen der verschiedensten Bildquellen geeignet: Fernsehen (Antenne/Kabel), Videorecorder, Videokamera, LaserDisc und Videospiele.

Sie können ATI-TV für folgende Zwecke verwenden:

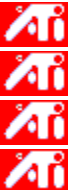

Fernsehen am Arbeitsplatz.

Abspielen von Videofilmen oder LaserDiscs am Computer.

Aufzeichnung, Speicherung und Ausdruck von TV- und Videobildern.

Aufzeichnung und Abspielen kodierter Untertitel.

ATI-TV ist zur Vollbild- und Fensteransicht von Kabel- und Antennenfernsehsendungen und Videofilmen am Computer geeignet.

Bitte erkundigen Sie sich bei Ihrem Fachhändler.

### **Hinweis:**

Лī Sie benötigen einen leeren ISA-Steckplatz und einen AMC-Steckverbinder (ATI Multimedia Channel) auf der ATI-Grafikkarte oder der Hauptplatine.

    Wenn Sie die Grafikkarte ALL-IN-WONDER erworben haben, besitzen Sie bereits einen TV-Tuner und benötigen ATI-TV nicht.

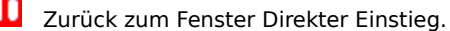

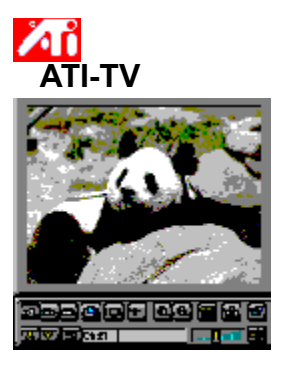

### **Jetzt können Sie an Ihrem Computer fernsehen, Videofilme sehen und Videospiele spielen!**

ATI-TV (getrennt erhältlich) ist ein intelligenter TV-Tuner auf einer Zusatzkarte, die Sie an Ihre Grafikkarte anschließen.

ATI-TV ist für ein breites Spektrum an Bild-/Tonsignalen der verschiedensten Bildquellen geeignet: Fernsehen (Antenne/Kabel), Videorecorder, Videokamera, LaserDisc und Videospiele.

Sie können ATI-TV für folgende Zwecke verwenden:

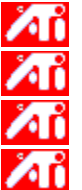

Fernsehen am Arbeitsplatz.

Abspielen von Videofilmen oder LaserDiscs am Computer.

Aufzeichnung, Speicherung und Ausdruck von TV- und Videobildern.

Aufzeichnung und Abspielen kodierter Untertitel.

ATI-TV ist zur Vollbild- und Fensteransicht von Kabel- und Antennenfernsehsendungen und Videofilmen am Computer geeignet.

Bitte erkundigen Sie sich bei Ihrem Fachhändler.

### **Hinweis:**

Лī Sie benötigen einen leeren ISA-Steckplatz und einen AMC-Steckverbinder (ATI Multimedia Channel) auf der ATI-Grafikkarte oder der Hauptplatine.

    Wenn Sie die Grafikkarte ALL-IN-WONDER erworben haben, besitzen Sie bereits einen TV-Tuner und benötigen ATI-TV nicht.

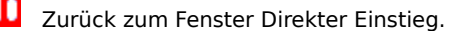

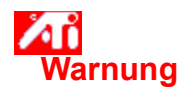

### **Verwendung für TV-Anzeige**

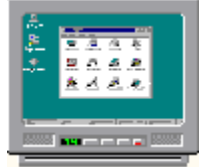

### **Wenn das Bild auf Ihrem Monitor verzerrt ist, dann schalten Sie den Monitor aus.**

Ihre Grafikkarte ist für die TV-Anzeige konfiguriert. Sie können diese Funktion verwenden, um einen Fernseher an Ihre ATI-Grafikkarte anzuschließen.

Wenn Sie **keinen** Fernseher als Bildschirm für Ihren Computer benutzen, dann sollten Sie zur Gewährleistung der optimalen Leistung die TV- Anzeige deaktivieren (höhere Bildfrequenzen). Später können Sie die TV- Anzeige dann wieder aktivieren.

{button Fernsehbildanzeige deaktivieren,JI(`>taskwin1',`IDH\_Settings\_DisableTVOut')} {button Weiter mit aktivierter Fernsehbildanzeige,IE(FE(`ati64hlp.stb'),`JI(`>install',`Setup4\_TV')',`JI(`>install',`Setup3\_TV')')}

Diesen Bildschirm beim Start anzeigen, wenn die TV-Anzeige aktiviert ist.

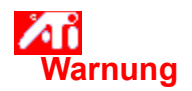

### **Verwendung für TV-Anzeige**

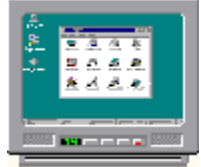

### **Wenn das Bild auf Ihrem Monitor verzerrt ist, dann schalten Sie den Monitor aus.**

Ihre Grafikkarte ist für die TV-Anzeige konfiguriert. Sie können diese Funktion verwenden, um einen Fernseher an Ihre ATI-Grafikkarte anzuschließen.

Wenn Sie **keinen** Fernseher als Bildschirm für Ihren Computer benutzen, dann sollten Sie zur Gewährleistung der optimalen Leistung die TV- Anzeige deaktivieren (höhere Bildfrequenzen). Später können Sie die TV- Anzeige dann wieder aktivieren.

{button Fernsehbildanzeige deaktivieren,JI(`>taskwin1',`IDH\_Settings\_DisableTVOut')} {button Weiter mit aktivierter Fernsehbildanzeige,IE(FE(`ati64hlp.stb'),`JI(`>install',`Setup4\_TV')',`JI(`>install',`Setup3\_TV')')}

Diesen Bildschirm beim Start anzeigen, wenn die TV-Anzeige aktiviert ist.
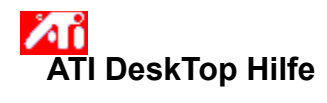

## **Verwendung für TV-Anzeige**

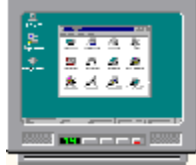

Ihre ATI-Grafikkarte kann einen Fernseher für Ihre Computeranzeige verwenden. Diese Funktion steht nur zur Verfügung, wenn die TV-Anzeige aktiviert ist.

Wenn Sie **keinen** Fernseher als Bildschirm für Ihren Computer benutzen, dann sollten Sie zur Gewährleistung der optimalen Leistung die TV- Anzeige deaktivieren (höhere Bildfrequenzen). Später können Sie die TV- Anzeige dann wieder aktivieren.

{button Fernsehbildanzeige aktivieren oder deaktivieren,JI(`>taskwin1',`IDH\_Settings\_TVOut')} {button Weiter,IE(FE(`ati64hlp.stb'),`JI(`>install',`Setup4\_TV')',`JI(`>install',`Setup3\_TV')')}

Diesen Bildschirm beim Start anzeigen, wenn die TV-Anzeige aktiviert ist.

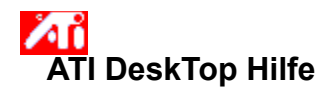

## **Verwendung für TV-Anzeige**

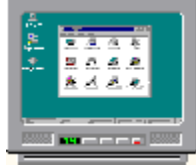

Ihre ATI-Grafikkarte kann einen Fernseher für Ihre Computeranzeige verwenden. Diese Funktion steht nur zur Verfügung, wenn die TV-Anzeige aktiviert ist.

Wenn Sie **keinen** Fernseher als Bildschirm für Ihren Computer benutzen, dann sollten Sie zur Gewährleistung der optimalen Leistung die TV- Anzeige deaktivieren (höhere Bildfrequenzen). Später können Sie die TV- Anzeige dann wieder aktivieren.

{button Fernsehbildanzeige aktivieren oder deaktivieren,JI(`>taskwin1',`IDH\_Settings\_TVOut')} {button Weiter,IE(FE(`ati64hlp.stb'),`JI(`>install',`Setup4\_TV')',`JI(`>install',`Setup3\_TV')')}

Diesen Bildschirm beim Start anzeigen, wenn die TV-Anzeige aktiviert ist.

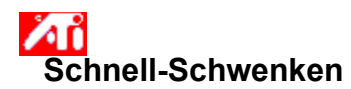

### **Festlegen von Schwenk-Schnelltasten**

- 1 Klicken Sie hier **10 km**, um die Anzeige-Eigenschaften zu sehen.
- 2 Klicken Sie auf ATI Schwenken.
- 3 Wählen Sie eine Position in der Namensliste.

Das Feld Beschreibung zeigt die Funktion der gewählten Schnelltasten-Steuerung an.

- 4 Klicken Sie auf das Feld Wert.
- 5 Legen Sie eine Schnelltaste fest, indem Sie eine Taste eingeben, die zusammen mit Alt + Strg als Schnelltaste dient,

oder

Klicken Sie auf die Schaltfläche Standards, um die Standard-Schnelltasten festzulegen.

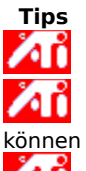

    Um das Schwenken zu aktivieren, müssen Sie vorher Ihr virtuelles Desktop einstellen.

Zum Schwenken Ihres Desktops, auf Fern und Nah Zoomen und Schwenk-Verriegelung Ihres Bildschirms können Sie Schnelltasten festlegen.

Klicken Sie hier {button ,JI(`>taskwin1',`To\_change\_the\_speed\_of\_your\_hotkeys')}, um die Schwenk-Geschwindigkeit Ihrer Schnelltasten zu ändern.

{button ,KL(`Schwenken')} Verwandte Themen

### **Schnelltaste**

Eine oder mehrere Tasten, in Verbindung mit STRG und ALT benutzt, um eine Funktion auszuführen.

### **Standard-Einstellungen**

Die vom Hersteller vorgenommenen Standard- oder Werkseinstellungen.

### **Zoom**

Zoom Nah verringert die Auflösung auf dem Desktop. Zoom Fern erhöht die Auflösung auf dem Desktop.

### **Schwenk-Verriegelung**

Veriegelt/entriegelt die momentane Position des Bildschirms auf dem Desktop.

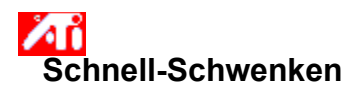

### **Deaktivieren des Schwenkens mit der Maus**

- 1 Klicken Sie hier **10 km**, um die Anzeige-Eigenschaften zu sehen.
- 2 Klicken Sie auf ATI Schwenken.
- 3 Wählen Sie Schwenk-Verriegelung von der Namensliste.
- 4 Klicken Sie auf das Feld Wert.
- 5 Geben Sie eine Schnelltasten-Kombination ein..

### **Hinweis**

    Benutzen Sie die Schnelltasten-Kombination zum Ver-/Entriegeln des Bildschirms. Diese Option ist nicht verfügbar, wenn Sie Ihr virtuelles Desktop nicht eingerichtet haben

{button ,KL(`Schwenken')} Verwandte Themen

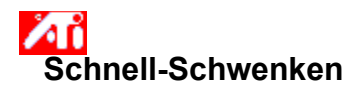

### **Ändern der Geschwindigkeit Ihrer Schnelltasten**

- 1 Klicken Sie auf Start, und stellen Sie den Zeiger auf Einstellungen.
- 2 Klicken Sie auf Steuerfenster.
- 3 Doppelklicken Sie auf Tastatur.
- 4 Ziehen Sie den Schieberegler im Feld Wiederholung.

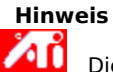

Die Wiederholfrequenz der Tastatur legt die Schwenk-Geschwindigkeit Ihrer Schnelltasten fest.

{button ,KL(`Schwenken')} Verwandte Theme

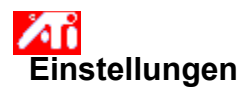

### **Ändern des Bildschirmtreibers**

- 1 Klicken Sie hier **10 km**, um die Anzeige-Eigenschaften zu sehen.
- 2 Klicken Sie auf Einstellungen.
- 3 Klicken Sie auf Bildschirmtyp ändern... **oder**

Klicken Sie bei bestimmten Systemen auf Erweiterte Eigenschaften.

- 4 Klicken Sie auf Ändern im Feld für den Adaptertyp. **oder**
	- Klicken Sie bei bestimmten Systemen auf die Indexzunge Adapter und dann auf Ändern.
- 5 Klicken Sie auf Diskette.
- 6 Legen Sie die CD-ROM oder die Diskette für die ATI-Installation ein. Bei einer CD-ROM geben Sie ein:

**X:\WIN95**    (**X** ist der Laufwerksbuchstabe Ihres CD-ROM-Laufwerks),

oder

Bei einer Diskette geben Sie ein:

**X:\WIN95** (X ist der Laufwerksbuchstabe Ihres Diskettenlaufwerks)

und klicken Sie dann auf OK.

7 Klicken Sie auf OK.

Die Bildschirmtreiber-Dateien werden auf Ihre Festplatte kopiert.

- 8 Klicken Sie auf Schließen.
- 9 Klicken Sie auf Übernehmen, um die Änderungen zu speichern, und dann auf Ja, um Windows neu zu starten.

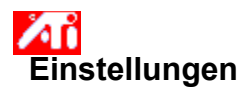

### **Änderung Ihres Monitors**

- 1 Klicken Sie hier **1989**, um die Anzeige-Eigenschaften zu sehen.
- 2 Klicken Sie auf Einstellungen.
- 3 Klicken Sie auf Bildschirmtyp ändern... **oder**

Klicken Sie bei bestimmten Systemen auf Erweiterte Eigenschaften.

- 4 Klicken Sie auf Ändern im Feld für den Monitor. **oder**
	- Klicken Sie bei bestimmten Systemen auf die Indexzunge Monitor und dann auf Ändern.
- 5 Klicken Sie auf Alle Geräte zeigen.
- 6 Wählen Sie den entsprechenden Monitorhersteller in der Hersteller-Box.
- 7 Wählen Sie das Modell, das Ihrer Hardware entspricht, in der Modell-Box. (Falls Sie Hilfe benötigen, informieren Sie sich in den Herstellerangaben.)
- 8 Klicken Sie auf OK, dann auf Schließen.
- 9 Klicken Sie auf OK, um die Änderungen zu speichern, und schließen Sie die Anzeige-Eigenschaften.

### **Speichern eines Schemas für die Desktop-Einstellungen**

- 1 Klicken Sie hier **1989**, um die Anzeige-Eigenschaften zu sehen.
- 2 Klicken Sie auf Einstellungen.
- 3 Klicken Sie auf Speichern unter...

Das Dialogfeld Schema speichern wird geöffnet.

4 Geben Sie einen Namen für Ihr Einstellungsschema ein, und klicken Sie auf OK.

Der von Ihnen gewählte Name erscheint in der Schema-Liste.

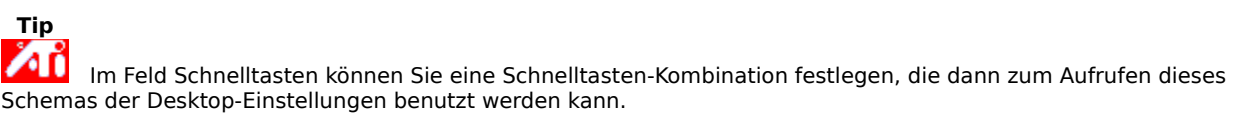

### **Löschen eines Schemas für die Desktop-Einstellungen**

- 1 Klicken Sie hier **1989**, um die Anzeige-Eigenschaften zu sehen.
- 2 Klicken Sie auf Einstellungen.
- 3 Klicken Sie auf das Schema, das Sie löschen wollen, in der Liste im Feld für die Schemas.
- 4 Klicken Sie auf Löschen.

### **Aufrufen eines Schemas für die Desktop-Einstellungen**

- 1 Klicken Sie hier **10 km**, um die Anzeige-Eigenschaften zu sehen.
- 2 Klicken Sie auf Einstellungen.
- 3 Klicken Sie auf das Schema, das Sie aufrufen wollen, in der Liste im Feld für die Schemas. Die Eigenschaften der Seite Einstellungen werden nun auf die des gewählten Schemas eingestellt.
- 4 Klicken Sie auf OK oder auf Übernehmen, um die Merkmale des gewählten Schemas zu aktivieren.

### **Ändern Ihrer Bildschirmauflösung**

- 1 Klicken Sie hier **1 (41)** um die Anzeige-Eigenschaften zu sehen.
- 2 Klicken Sie auf Einstellungen.
- 3 Ziehen Sie den oberen Schieberegler im Feld Anzeige.
- 4 Klicken Sie auf Übernehmen.
- 5 Klicken Sie auf OK, um die neue Desktop-Einstellung zu überprüfen.
- 6 Klicken Sie auf OK, um diese Einstellung zu akzeptieren. Anderenfalls klicken Sie auf Nein.

### **Hinweis**

Ob das Andern Ihrer <u>Bildschirmauflösung</u> möglich ist, hängt von Ihrem Bildschirm und Ihrem Bildschirmadapter ab.

МΪ     Wenn die Größe Ihres Desktops (unterer Schieberegler) über Ihre Bildschirmauflösung hinausgeht, wird die Funktion Virtuelles Desktop aktiviert.

### **Einstellen Ihres virtuellen Desktops**

- 1 Klicken Sie hier **1989**, um die Anzeige-Eigenschaften zu sehen.
- 2 Klicken Sie auf Einstellungen.
- 3 Wählen Sie die Größe des virtuellen Desktops, indem Sie den unteren Schieberegler im Feld Anzeige nach rechts ziehen.
- 4 Klicken Sie auf Übernehmen.
- 5 Klicken Sie auf OK, um die Einstellung des virtuellen Desktops zu überprüfen.
- 6 Klicken Sie auf Ja, um die Einstellung zu akzeptieren.

oder

Klicken Sie anderenfalls auf Nein.

### **Hinweis**

Лĭ     Schwenken Sie den Bildschirm mittels der Maus oder der festgelegten Schnelltasten, um die auf dem Bildschirm nicht sichtbaren Bereiche des virtuellen Desktops zu sehen.

### **Änderung der Anzahl der von Ihrem Monitor dargestellten Farben**

1 Klicken Sie hier **1989**, um die Anzeige-Eigenschaften zu sehen.

2 Klicken Sie auf Einstellungen.

3 Klicken Sie auf die Farben in der Liste Farbpalette, die Ihr Monitor anzeigen soll.

### **Hinweis**

    Die maximale Anzahl der auf Ihrem Bildschirm angezeigten Farben wird durch Ihren Monitor und Ihren Bildschirmadapter bestimmt.

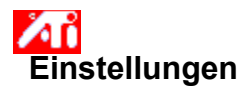

### **Verwenden von größeren oder kleineren Schriftarten für die Anzeige**

1 Klicken Sie hier **10 km**, um die Anzeige-Eigenschaften zu sehen.

- 2 Klicken Sie auf Einstellungen.
- 3 Klicken Sie auf die gewünschte Größe im Feld Schriftgröße.
- 4 Wollen Sie die Größe der angezeigten Schriftarten selbst einrichten, klicken Sie auf Benutzer. **oder**

Wählen Sie bei bestimmten Systemen die Größe der angezeigten Fonts nach Wunsch, indem Sie Andere aus der Liste anklicken.

### **Hinweis**

Иñ     Sollte das Feld Schriftgröße nicht verfügbar sein, vergewissern Sie sich, daß Ihre Desktop-Größe im Feld Anzeige auf mehr als 640 x 480 Pixel eingestellt ist. Falls 640 x 480 Pixel die einzige verfügbare Einstellung ist, können Sie Ihre Anzeige-Schriftgröße nicht verändern.

### **Festlegen einer Schnelltaste für ein Desktop-Schema**

- 1 Klicken Sie hier **1989**, um die Anzeige-Eigenschaften zu sehen.
- 2 Klicken Sie auf Einstellungen.
- 3 Wählen Sie das gewünschte Desktop-Schema in der Schema-Liste.
- 4 Klicken Sie auf das Schnelltasten-Feld.
- 5 Legen Sie eine Schnelltaste fest, indem Sie eine Tastenkombination eingeben. Zum Beispiel STRG + ALT + X.

### **Hinweis**

    Es sind nur bestimmte Schnelltasten-Kombinationen zugelassen.

### **Bildschirmauflösung**

Die Bildschirmauflösung ist die Anzahl der Pixel, die auf Ihrem Bildschirm angezeigt werden, ausgedrückt als Zahl in der Form BxH, wobei B die Anzahl der horizontal angezeigten Pixel (Breite) und H die Anzahl der vertikal angezeigten Pixel (Höhe) ist. Typische Bildschirmauflösungen sind z. B. 640x480, 800x600, 1024x768, 1152x864 und 1280x1024.

### **Pixel**

Ein Pixel ist ein 'Punkt' auf Ihrer Anzeige. Jeder Pixel kann eine andere Farbe haben. Die mögliche Anzahl der Farben wird durch die Farbtiefe.bestimmt.

### **Farbtiefe/bpp**

Die Anzahl der verfügbaren Farben, oder auch die Farbtiefe, wird durch die Anzahl der mit einem jeden Pixel zur Darstellung der Farbe dieses Pixels verbundenen Bits bestimmt. Dies wird in der Einstellung bpp (Bits pro Pixel) ausgedrückt. Übliche Werte sind:

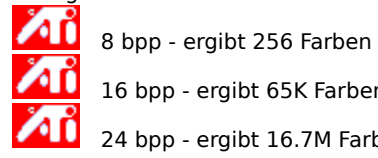

16 bpp - ergibt 65K Farben

    24 bpp - ergibt 16.7M Farben.

### **Virtuelles Desktop**

Der Windows-Arbeitsbereich wird Desktop genannt. Ist das Desktop größer als die Bildschirmauflösung, wird es virtuelles Desktop genannt. Bei einem virtuellen Desktop ist immer nur ein Teil des Desktops auf dem Bildschirm sichtbar.

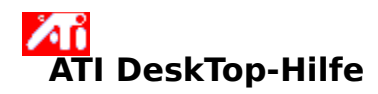

**So wird die Hilfeversion angezeigt:**

1 Klicken Sie hier, **um die Hilfe anzuzeigen.** 

### Йů  **Einstellungen**

### **Monitor oder Laptopanzeige    aktivieren /deaktivieren**

- 1 Klicken Sie hier **(ALI)**, um die Anzeigeeigenschaften zu sehen.
- 2 Klicken Sie auf Einstellungen.
- 3 Klicken Sie auf das Markierungskästchen Monitor, um die Monitoranzeige zu aktivieren /deaktivieren. oder

Klicken Sie auf das Markierungskästchen LCD-Anzeige, um die Laptopanzeige zu aktivieren /deaktivieren.

### **Hinweise:**

Befindet sich unter der Anzeigeoption eine Markierung, ist diese Anzeigeoption aktiviert.

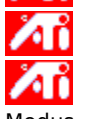

    Die LCD-Option erscheint nur bei Laptopcomputern.

    Wenn Sie eine Anzeigeoption aktivieren, wechselt der Anzeigemodus automatisch zu einem kompatiblen Modus.

### Йů  **Einstellungen**

### **Monitor, Laptop- oder Fernsehanzeige aktivieren /deaktivieren**

- 1 Klicken Sie hier **(ALI)**, um die Anzeigeeigenschaften zu sehen.
- 2 Klicken Sie auf Einstellungen.
- 3 Klicken Sie auf das Markierungskästchen Monitor (falls verfügbar), um die Monitoranzeige zu aktivieren /deaktivieren.

oder

Klicken Sie auf das Markierungskästchen LCD-Anzeige, um die Laptopanzeige zu aktivieren /deaktivieren. oder

Klicken Sie auf das Markierungskästchen Fernseher, um die Fernsehanzeige zu aktivieren /deaktivieren.

### **Hinweise:**

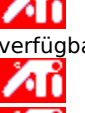

Wenn sich unter der Anzeigeoption eine Markierung befindet oder das Markierungskästchen nicht verfügbar ist, dann ist diese Anzeigeoption aktiviert.

    Die LCD-Option erscheint nur bei Laptopcomputern.

 Wenn Sie eine Anzeigeoption aktivieren, wechselt der Anzeigemodus automatisch zu einem kompatiblen Modus.

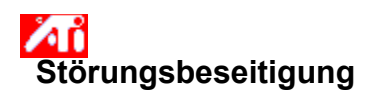

{button ,JI(`',`TROUBLE\_tips')} Tips zur Störungsbeseitigung {button ,EF(`atipr.exe',`',1,`')} Problem-Berichts-Experte

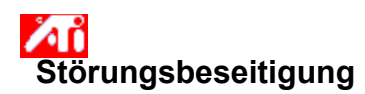

### **Tips zur Störungsbeseitigung**

Probleme mit Ihrem Computer-Bildschirm können aus verschiedenen Gründen auftreten. Im folgenden finden Sie eine Liste mit Tests, die Sie durchführen können, um das Problem zu ermitteln.

#### **Was passiert?**

{button ,JI(`',`TROUBLE\_tips\_system\_lockup')} Seit der Installation der Grafikkarte stürzt mein Computersystem von Zeit zu Zeit ab.

{button ,JI(`',`TROUBLE\_tips\_no\_sync')} Mein Bildschirm synchronisiert nicht.

{button ,JI(`',`TROUBLE\_tips\_low\_resolution')} Ich kann die gewünschten Farben bzw. die gewünschte Bildschirmauflösung nicht wählen.

{button ,JI(`',`TROUBLE\_tips\_no\_install')} Mein Bildschirmtreiber funktioniert nicht ordnungsgemäß.

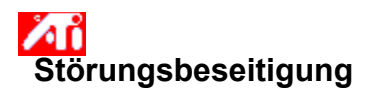

#### **Wenn Ihr System abstürzt**

Лĭ     Vergewissern Sie sich, daß die Karte richtig eingesteckt ist, und daß sie mittels des richtigen Experten ("Neue Hardware hinzufügen") über die Systemsteuerung installiert wurde. Hinweise zum Zugriff auf diesen Experten finden Sie in der ATI-Benutzeranleitung oder unter Windows Hilfe.<br>And Starten Sie Windows im abgesicherten Modus. Hinweise dazu erhalt

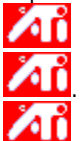

    Starten Sie Windows im abgesicherten Modus. Hinweise dazu erhalten Sie, indem Sie hier klicken

    Probieren Sie die Grafikkarte in einem anderen System aus. Funktioniert die Karte in einem anderen System, wird das Problem wahrscheinlich durch falsche Konfiguration oder einen Hardwarekonflikt verursacht. Um den Ratgeber bei Hardwarekonflikten zu starten, starten Sie Windows Hilfe, und geben Sie im Index    "Hardwarekonflikt" ein.

{button ,EF(`Windows.hlp',`',1,`')} Klicken Sie hier, um Windows Hilfe zu starten

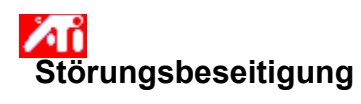

**Wenn Ihr Bildschirm die Synchronisation verliert**

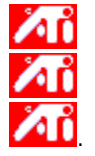

Es wurde der falsche Monitortyp ausgewählt.

    Zur Auswahl eines neuen Monitors klicken Sie hier

### $\lambda$ **Störungsbeseitigung**

### **Wenn Ihr Bildschirmtreiber nicht ordnungsgemäß funktioniert**

ИΪ     Installieren Sie    einen Standardtreiber, der in Ihren Windows 95 Installationsdisketten enthalten ist, in folgenden Schritten:

1 Klicken Sie hier **10 km**, um die Anzeige-Eigenschaften zu sehen.

- 2 Klicken Sie auf Einstellungen.
- 3 Klicken Sie auf Bildschirmtyp ändern...

### **oder**

Klicken Sie bei bestimmten Systemen auf Erweiterte Eigenschaften.

4 Klicken Sie auf Ändern im Feld für den Adaptertyp.

### **oder**

Klicken Sie bei bestimmten Systemen auf die Indexzunge Adapter und dann auf Ändern.

- 5 Klicken Sie auf Alle Geräte zeigen, falls dies nicht schon gewählt ist.
- 6 Wählen Sie ATI Technologies in der Herstellerliste.
- 7 Wählen Sie den Bildschirmtreiber, der Ihrem ATI Grafikadapter entspricht, in der Modell-Liste.
- 8 Klicken Sie auf OK, dann auf Schließen.
- 9 Klicken Sie auf Übernehmen, um die Änderungen zu speichern, dann auf Ja, um Windows neu zu starten.

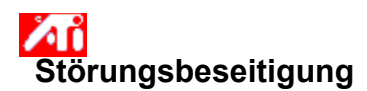

**Wenn Sie die gewünschten Bildschirmfarben bzw. die gewünschte Auflösung nicht einstellen können**

Die Kombination von <u>Farbtiefe</u> und <u>Bildschirmauflösung</u>, die in der Seite Einstellungen verfügbar ist, hängt von den Möglichkeiten der installierten Grafikkarte ab.

    Wahrscheinlich wird dem BIOS aufgrund der gewählten Monitor/Grafikkarten-Kombination gemeldet, daß diese Kombination nicht verfügbar ist.

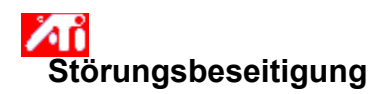

Setzen Sie sich bitte zur technischen Unterstützung mit Ihrem Händler in Verbindung.

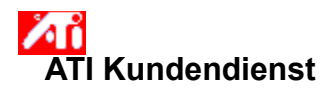

#### **So wenden Sie sich an den ATI Kundendienst**

ATI bietet registrierten Kunden technische Unterstützung an.

Damit wir Ihnen so schnell wie möglich helfen können, tun Sie bitte folgendes, bevor Sie sich an den ATI Kundendienst wenden:

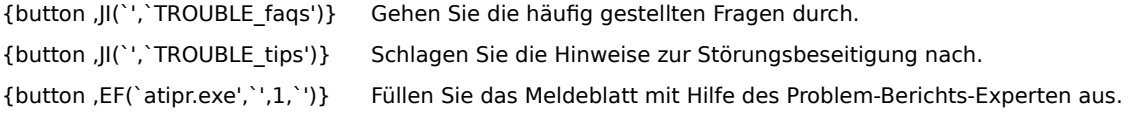

Den ATI Kundendienst erreichen Sie zu folgenden Zeiten:

Montags bis Freitags: 9:00 bis 17:00 Telefon: (905) 882-2626 Fax: (905) 882-0546 Mailbox/BBS\*: (905) 764-9404 ATI FTP Site: ftp://ftp.atitech.ca Compuserve: GO ATITECH @ATI SUPPORT 74740,667 \*(14400/9600/2400/1200 Baud, 8N1)

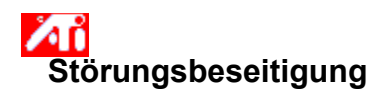

#### **Starten von Windows im abgesicherten Modus**

- 1 Drucken Sie dieses Thema zur Anleitung aus.
- 2 Starten Sie Ihren Computer neu durch Klicken auf die Schaltfläche Start, dann auf Beenden und danach auf Computer neu starten.

oder

Falls das System abgestürzt sein sollte, drücken Sie STRG+ALT+DEL, oder drücken Sie die Reset-Taste des Computers, um diesen neu zu starten.

- 3 Wenn Sie die Meldung "Windows 95 wird gestartet" sehen, drücken Sie F8.
- 4 Zum Starten von Windows ohne Netzwerk-Unterstützung wählen Sie Abgesicherter Modus.

Zum Starten von Windows mit Netzwerk-Unterstützung wählen Sie Abgesicherter Modus mit Netzwerk-Unterstützung.

Im abgesicherten Modus verwendet Windows die Standardeinstellungen (kein Netzwerk, VGA-Monitor, Microsoft Maustreiber und die zum Starten von Windows mindestens erforderlichen Gerätetreiber). Es ist kein Zugriff auf ein CD-ROM-Laufwerk, einen Drucker oder andere Komponenten möglich.

### **Hinweis**

Sollte Ihr System im abgesicherten Modus ordnungsgemäß arbeiten, jedoch nicht im normalen Modus, liegt dies wahrscheinlich an einem fehlerhaften Bildschirmtreiber oder einem Hardwarekonflikt.

Лĭ     Um den Hardwarekonflikt zu lösen, klicken Sie auf die Schaltfläche Zurück und folgen den gegebenen Anweisungen.

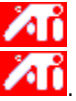

    Zum Ändern des Bildschirmtreibers klicken Sie hier

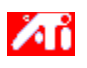

### **Häufig gestellte Fragen**

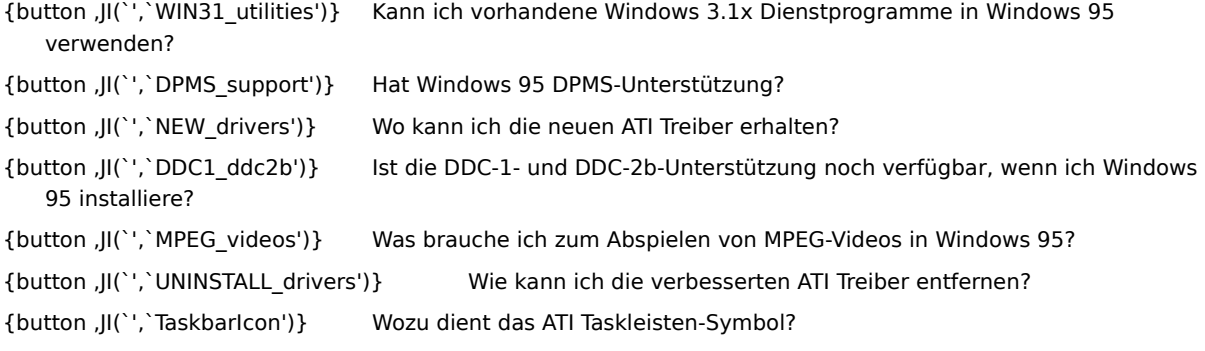
# **Benutzen existierender    Windows 3.1x Dienstprogramme in Windows 95**

Die vorhergehenden ATI Treiber, FlexDesk+ und WinSwitch waren für die Möglichkeiten von Microsoft Windows 3.1x ausgelegt und funktionieren in Windows 95 nicht.

Sie benötigen den verbesserten ATI-Treiber für Windows 95, um die ATI-Dienstprogramme unter Windows 95 verwenden zu können.

#### **Hat Windows 95 DPMS-Unterstützung?**

Alle auf mach64 und 3D RAGE basierenden ATI-Produkte unterstützen DPMS.

# **Aktivieren der DPMS-Unterstützung**

- 1 Klicken Sie hier **10 km**, um die Anzeige-Eigenschaften zu sehen.
- 2 Klicken Sie auf Einstellungen.
- 3 Klicken Sie auf Bildschirmtyp ändern...

### **oder**

Klicken Sie bei bestimmten Systemen auf Erweiterte Eigenschaften.

4 Markieren Sie das Kästchen Monitor erfüllt die Energy-Star-Richtlinien im Feld Monitortyp, und klicken Sie auf Schließen.

### **oder**

Klicken Sie bei bestimmten Systemen auf die Indexzunge Monitor und dann auf Ändern.

- 5 Klicken Sie auf Bildschirmschoner.
- 6 Markieren Sie das Kästchen Standby-Betrieb nach: unter Energiesparfunktionen im Feld Monitor.
- 7 Geben Sie die Zeit ein, nach deren Ablauf der Monitor in den Standby-Modus gehen soll.
- 8 Markieren Sie das Kästchen Abschaltung nach: unter Energiesparfunktionen im Feld Monitor.
- 9 Geben Sie die Zeit ein, nach deren Ablauf der Monitor abschalten soll.

# **Wo kann ich die neuen ATI Treiber erhalten?**

Setzen Sie sich bitte mit Ihrem Händler in Verbindung, um die neuen ATI Treiber zu erhalten.

# **In Windows 95 verfügbare DDC-1- und DDC-2b-Unterstützung**

Ja. Unsere auf mach64 und 3D RAGE basierenden Produkte mit integrierter DDC-1- und DDC-2b-Unterstützung funktionieren auch mit allen Versionen der Windows 95 ATI Treiber. Wenn Sie einen DDC-1- oder DDC-2b-fähigen Monitor besitzen, wird dies von den Karten ausgenutzt und führt damit zu einer optimalen Bildwiederholrate und Synchronisation.

#### **Abspielen von MPEG-Videos in Windows 95**

ATI bietet einen MPEG-Softwareplayer, der für die in Windows 95 verwendeten, auf mach64 und 3D RAGE basierenden Beschleuniger-Produkte ausgelegt ist. Der ATI Player unterstützt auf Pentium basierende, MPC-3 kompatible Systeme und ist lediglich eine Software-Aktualisierung, die es existierenden, auf ATI basierenden Karten gestattet, die Vorteile von MPEG-Videos zu nutzen, ohne die Kosten für teure MPEG-Hardwarekarten aufwenden zu müssen. Der ATI Player bietet voll bewegtes, vollformatiges Video, Das Abspielen mit hervorragender Farbqualität und das Abspielen von MPEG-Videos mit bis zu 30 Frames pro Sekunde.

### **Entfernen von verbesserten ATI Treibern**

ATI Treiber verfügen nicht über die eingebaute Möglichkeit des Deinstallierens. Benutzer von Windows 95, die die Microsoft Plus! Software (von Microsoft als Zusatzprogramm erhältlich) vor den Video-Treibern installiert haben, können in die Systemsteuerung gehen und auf Hinzufügen/Entfernen von Programmen klicken, worauf die Treiber-Installation im unteren Menü aufgelistet wird. Wählen Sie dieses, wird der Treiber entfernt, und Ihr System wird wieder auf den Treiber eingestellt, den Windows 95 bei der ursprünglichen Installation vorfand.

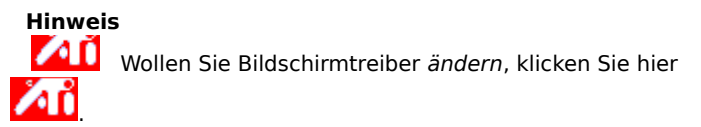

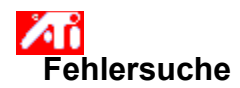

# **Tips zur Fehlersuche bei der Fernsehanzeige**

Probleme mit der Fernsehanzeige können verschiedene Ursachen haben. Mit folgenden Prüfungen können Sie die Fehlerursache eingrenzen.

Klicken Sie hier, wenn Sie Probleme mit der ATI-Grafikkarte oder der Monitoranzeige haben {button ,JI(`',`TROUBLE\_tips')}.

#### **Fehler**

{button ,JI(`',`TROUBLE\_tips\_TV\_display')} Die Anzeige erscheint nicht auf dem Fernsehgerät.

{button ,JI(`',`TROUBLE\_tips\_TV\_text')} Der Text auf dem Fernsehgerät ist zu klein.

{button ,JI(`',`TROUBLE\_tips\_TV\_bright')} Die Grafikqualität auf dem Fernsehgerät ist zu schlecht.

{button ,JI(`',`TROUBLE\_tips\_TV\_monitor')} Wenn die Fernsehanzeige eingeschaltet wird, ändert sich die Anzeige auf dem Monitor oder fällt zusammen.

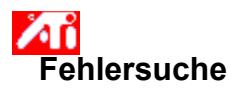

**Falls sich das Bild nicht auf dem Fernsehgerät anzeigen läßt**

 Prüfen Sie, ob auf der Seite Einstellungen das Markierungsfenster für die Fernsehanzeige angeklickt ist. Klicken Sie hier

, um die Anzeigeeigenschaften zu sehen, und dann auf Einstellungen. Um die Fernsehanzeige zu aktivieren, muß ein Fernsehgerät an den Computer angeschlossen sein.

Prüfen Sie, ob die Auflösung auf 640 x 480 oder 800 x 600 Bildpunkte eingestellt ist.

Æĭ     Sie müssen Ihr Fernsehgerät auf Videoanzeige einstellen. Weitere Informationen dazu finden Sie in den Unterlagen Ihres Fernsehgeräts.

{button ,AL(`tvout')}    Verwandte Themen

{button ,JI(`ati64deu.HLP',`TROUBLE\_tips\_TVDisplay')} Zurück zu den Tips zur Fehlersuche an der Anzeige

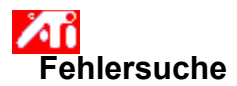

## **Falls der Text auf dem Fernsehgerät zu klein ist:**

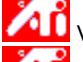

Vergrößern Sie die Fontgröße. Klicken Sie hier

, um die Anzeigeeigenschaften zu sehen, und klicken Sie auf Einstellungen. Klicken Sie auf Benutzerdefiniert und vergrößern Sie den Font, bis Sie die Schrift deutlich auf dem Fernsehgerät erkennen können.

 Vergrößern Sie die Fontgröße der benutzten Anwendung. Wenn Sie zum Beispiel im Internet surfen, stellen Sie in Ihrem Browser als Fontgröße 14 oder mehr ein.

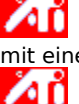

    Vergrößern Sie die Anzeige, so daß sie leichter zu lesen ist. Auf der Seite Seitenwechsel können Sie Zoom mit einer Tastenkombination aktivieren. Klicken Sie hier

, um die Anzeigeeigenschaften zu sehen, und klicken Sie dann auf Seitenwechsel.

{button ,AL(`tvout')} Verwandte Themen

{button ,JI(`ati64deu.HLP',`TROUBLE\_tips\_TVDisplay')} Zurück zu den Tips zur Fehlersuche an der Anzeige

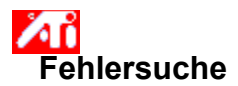

### **Die Grafik ist auf dem Fernsehgerät schlecht zu erkennen.**

Лĭ     Regeln Sie die Helligkeit des Fernsehgeräts herunter. Grafiken sind auf einem Fernsehgerät besser zu erkennen, wenn das Bild dunkler ist. Klicken Sie hier

and der Anzeigeeigenschaften zu sehen, klicken Sie dann auf Einstellung und wählen Sie aus dem Menü<br>And um die Anzeigeeigenschaften zu sehen, klicken Sie dann auf Einstellungen und stellen Sie an den Schiebereglern Anzeigegeräte Fernsehgerät aus. Klicken Sie auf Erweiterte Einstellungen und stellen Sie an den Schiebereglern für Helligkeit ein dunkleres Bild ein.

Лĭ     Zoomen Sie die Anzeige, damit sie besser zu lesen ist. Sie können die Zoomtaste auf der Seite Seitenwechsel im Ordner Anzeigeeigenschaften nutzen. Klicken Sie hier

ЛΪ um die Anzeigeeigenschaften zu sehen.

{button ,AL(`tvout')} Verwandte Themen {button ,JI(`ati64deu.HLP',`TROUBLE\_tips\_TVDisplay')} Zurück zu den Tips zur Fehlersuche an der Anzeige

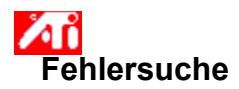

#### **Die Grafik auf dem Monitor ändert sich oder fällt zusammen.**

Æĭ     Dieser Fehler tritt auf, weil die Anzeige sich der Größe des Fernsehbilds anpaßt. Um die Monitoranzeige zu korrigieren, stellen Sie mit den Bedienelementen am Monitor Bildgröße und -position ein.

Bestimmte, nur mit einer Frequenz arbeitende Monitore arbeiten nicht, wenn die Fernsehanzeige aktiviert ist. Wenn Sie Anzeigeprobleme haben, wenn die Fernsehanzeige aktiviert ist, deaktivieren Sie die Fernsehanzeige, um die Monitoranzeige zu wieder herzustellen.

{button ,AL(`tvout')} Verwandte Themen

{button ,JI(`ati64deu.HLP',`TROUBLE\_tips\_TVDisplay')} Zurück zu den Tips zur Fehlersuche an der Anzeige